# **TES-8551**

 **User's Guide** 

 **Version: 1.1** 

# **Notice**

Dear Customer,

Thank you for purchasing the TES-8551 board. This user's manual is designed to help you to get the most out of the TES-8551, please read it thoroughly before you install and use the board. The product that you have purchased comes with a one-year limited warranty, but we will not be responsible for misuse of the product. Therefore, we strongly suggest you to first read the manual before using the product. To get the latest version of the user manual, please visit our

Web site

# **Table of Contents**

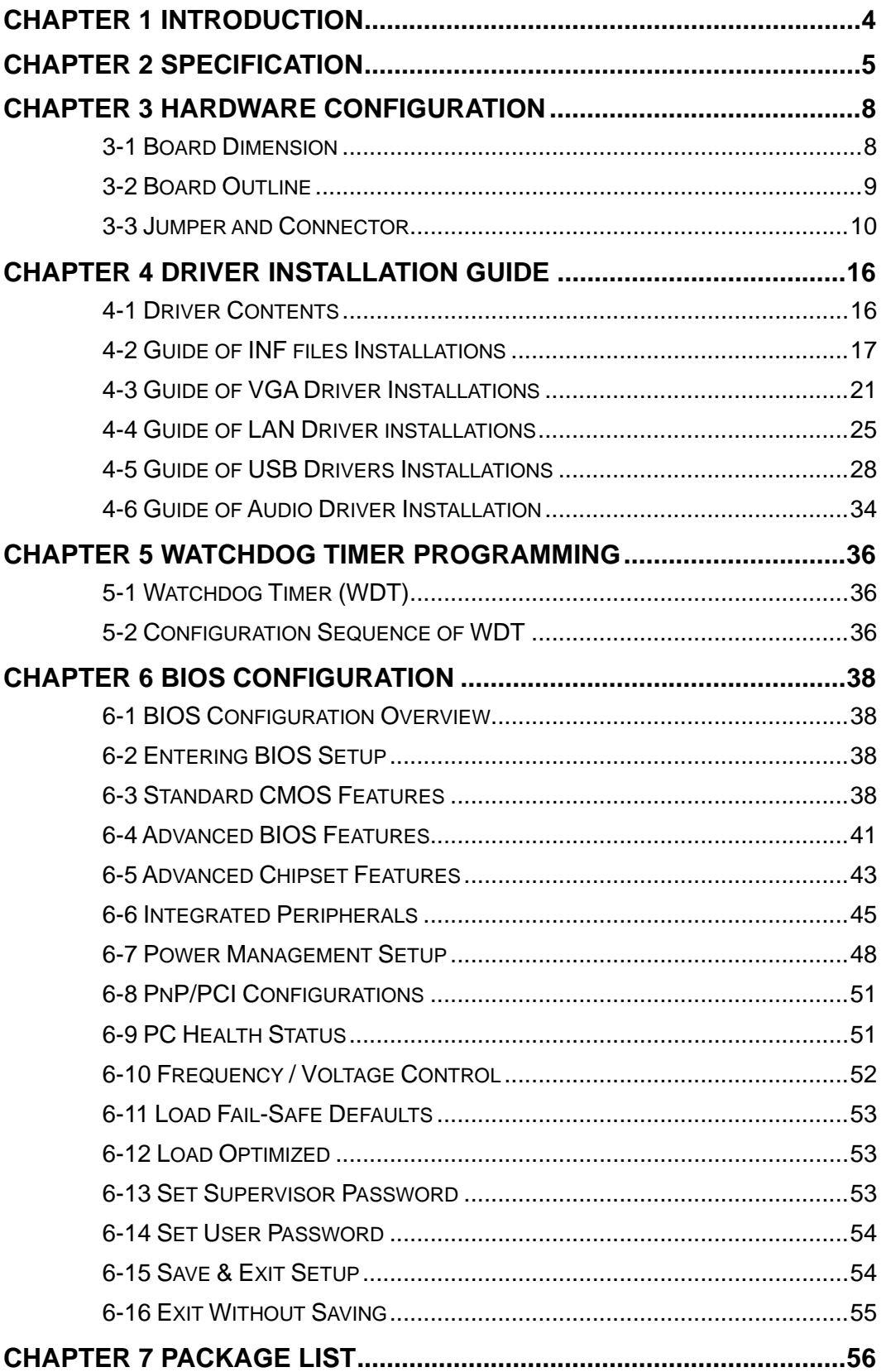

# **Chapter 1 Introduction**

Thanks for choosing the TES-8551 !!!

The TES-8551 is a Pentium M /Celeron M CPU based single board computer (SBC) with an dual independent different images based on Integrated AGP X4 2D/3D graphics accelerator, One Intel Gigabyte or 100 Megabyte Ethernet controller, 400MHZ PSB, on board 256~512MB DDR,. Onboard features include six internal high speed 16550 fast UART serial ports, six USB 2.0 USB ports ,one mini PCI port and 32 bit PCI Slot, and eight unit of programmable GPIOs. The built-in high speed IDE controller supports dual channel Ultra ATA-100. DVI interface is designed for digital video extension. TES-8551 can supports dual LCD panels with DVO~DVI adaptor. Compact Flash Socket is designed for embedded system OS application.

The TES-8551 also features power management to minimize power consumption. It complies with DC12V and the software watchdog timer can be programmed to reset the system in case the system stops due to a program bug or SMI.

\*Subject to change without any notice

# **Chapter 2 Specification**

# **CPU**

- ‧ Support On-board 479uFC-BGA ULV Intel® Celeron® M or Intel® Celeron® M or 479 uFC-PGA Intel® Pentium® M to 1.8GHz+
- ‧ 400MHZ Processor Side Bus (PSB)

# **L2 Cache**

1MB/2MB L2 cache(Pentium M), 2X32KB L1 Cache, CPU integrated

# **Chipset**

- Intel 855GM/852GM GMCH Graphics and Memory Controller Hub
- ‧ Intel ICH4 82801DB IO Controller Hub4
- ‧ Winbond W83627HF LPC Super IO Chipset
- ‧ Winbond W83697UF LPC IO
- ‧ ICH4 Embedded MAC with Intel 82562EX PLC or Intel 82540EM Gigabit LAN Chipset

# **System BIOS**

- ‧ Phoenix/Award PnP 4Mbit upgrade Flash ROM BIOS
- ACPI support suspend to RAM, USB wake up

# **Operating System**

- DOS 6.22 or above version
- ‧ Windows 9X/ME/XP/2000
- ‧ Windows NT 4.0 or above version
- Linux  $TM$

# **System Memory**

On Board DDR Memory 256~512MB

# **Display Controller**

- ‧ Intel GMCH Integrated Graphics Controller with 64MB sharing memory.
- ‧ Support analog display with 350MHZ integrated 24 bit RAMDAC, up to 1920X1440@60Hz
- ‧ Dual Independent Pipe supports Concurrent and Simultaneous display functions.
- ‧ Dedicated dual display with one2X24 bit LVDS supporting to SXGA+ (1400x1050@60HZ panel,. Another is on board 2X24-bit DVO to DVI transmitter.

# **LAN**

- ‧ ICH4 embedded MAC with Intel 82562EZ PHY 10/100 Ethernet Controller or Intel 82540EM Gigabit LAN Chipset(optional)
- ‧ Wake-On-LAN(optional)
- External shielded RJ-45 modular jacks with LED indicators

# **ATA 100 IDE Interface**

- Support Ultra ATA33 / 66 / 100 Master, BMIDE, PIO mode independent timing driver interface
- Support tri-state mode to enable swap bay.
- ‧ Dual channels supporting four enhanced IDE devices with dual 2.0mm 44 pin connectors

# **Compact Flash Connector**

Support one compact flash socket under secondary master device

# **Audio Codec**

- ‧ 18 Bit Audio Codec Chip
- ‧ AC 97 2.3 complaint interface
- Support Line in / Line out / Mic in
- ‧ Daughter Board 2Watts Amplifier (optional)

# **Printer Port**

‧ Support on board printer port with SPP/EPP/ECP mode

# **Serial Port**

‧ Six high speed 16550 fast UART serial ports with 12V/5V Power..

# **USB Port**

Support Six USB 2.0 ports,

# **Keyboard /Mouse Connector**

- ‧ One 6 Pin Mini Din for PS/2 type keyboard and mouse at bracket
- ‧ Auxiliary connector for extending

## **TTL IO**

‧ Support eight programmable TTL IO ports

### **PCI Slot Extension/Mini PCI Socket**

‧ One 32 bit PCI slot and mini PCI Socket for Extension

### **H/W Monitoring**

‧ Winbond 83627HF support 7 voltage, 3 temperature and 2 fan-speed control

# **Watchdog Timer**

‧ Software Programmable Watchdog Timer with 1sec/minute timeout intervals range from 1 to 255 seconds/minutes

# **Real Time Clock**

- 256 bytes CMOS RAM built-in ICH4 chipset
- Backup by non-rechargeable Lithium cell battery

### **Power Requirement**

• 12V Single Power Required

### **Temperature**

‧ Operating: -20°C to 60 °C

### **Relative Humidity**

‧ Operating: 10% to 80% (non-condensing)

‧ 203mmX146mm

# **Chapter 3 HARDWARE CONFIGURATION**

# **3-1 Board Dimension**

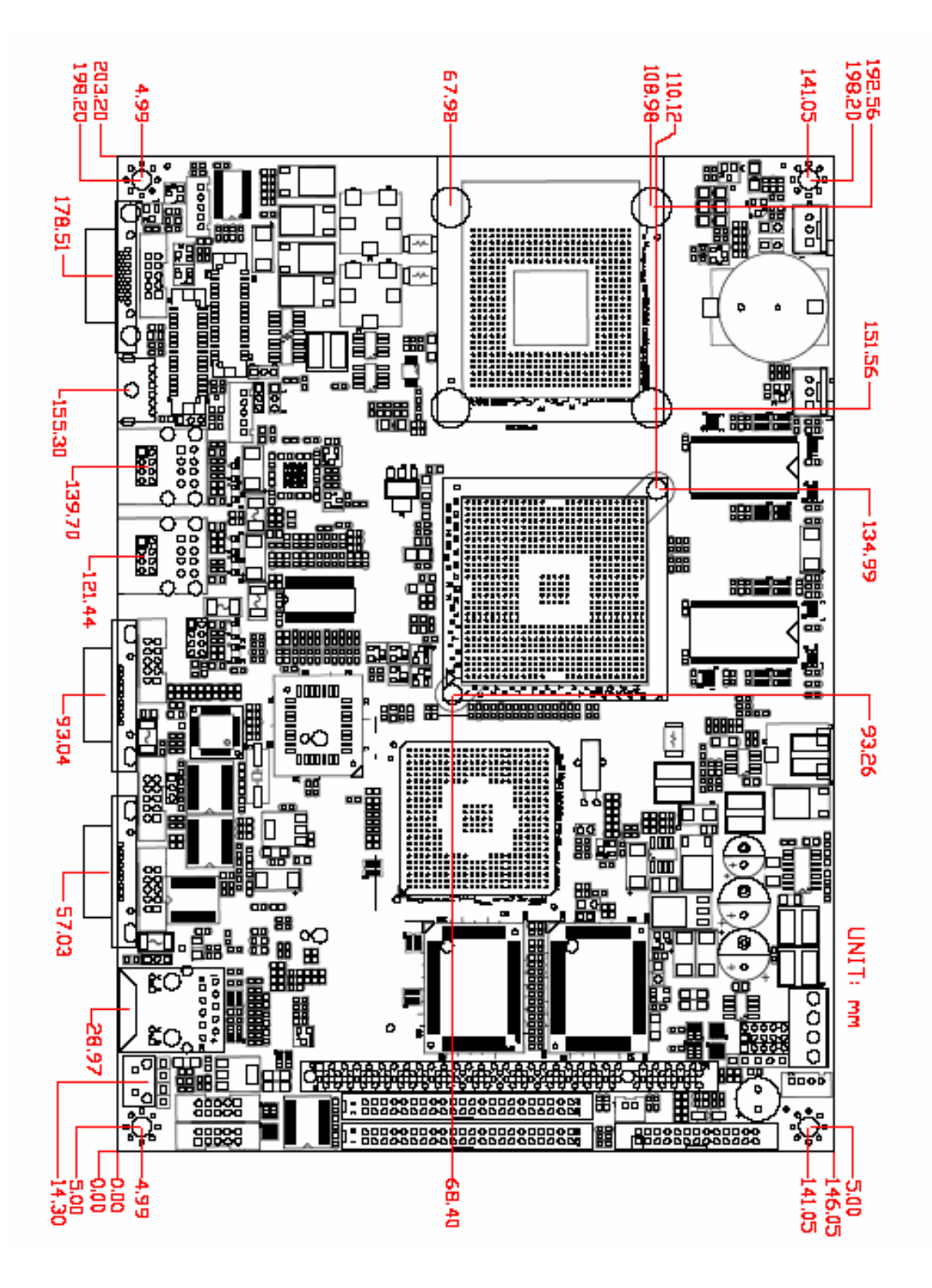

8

# **3-2 Board Outline**

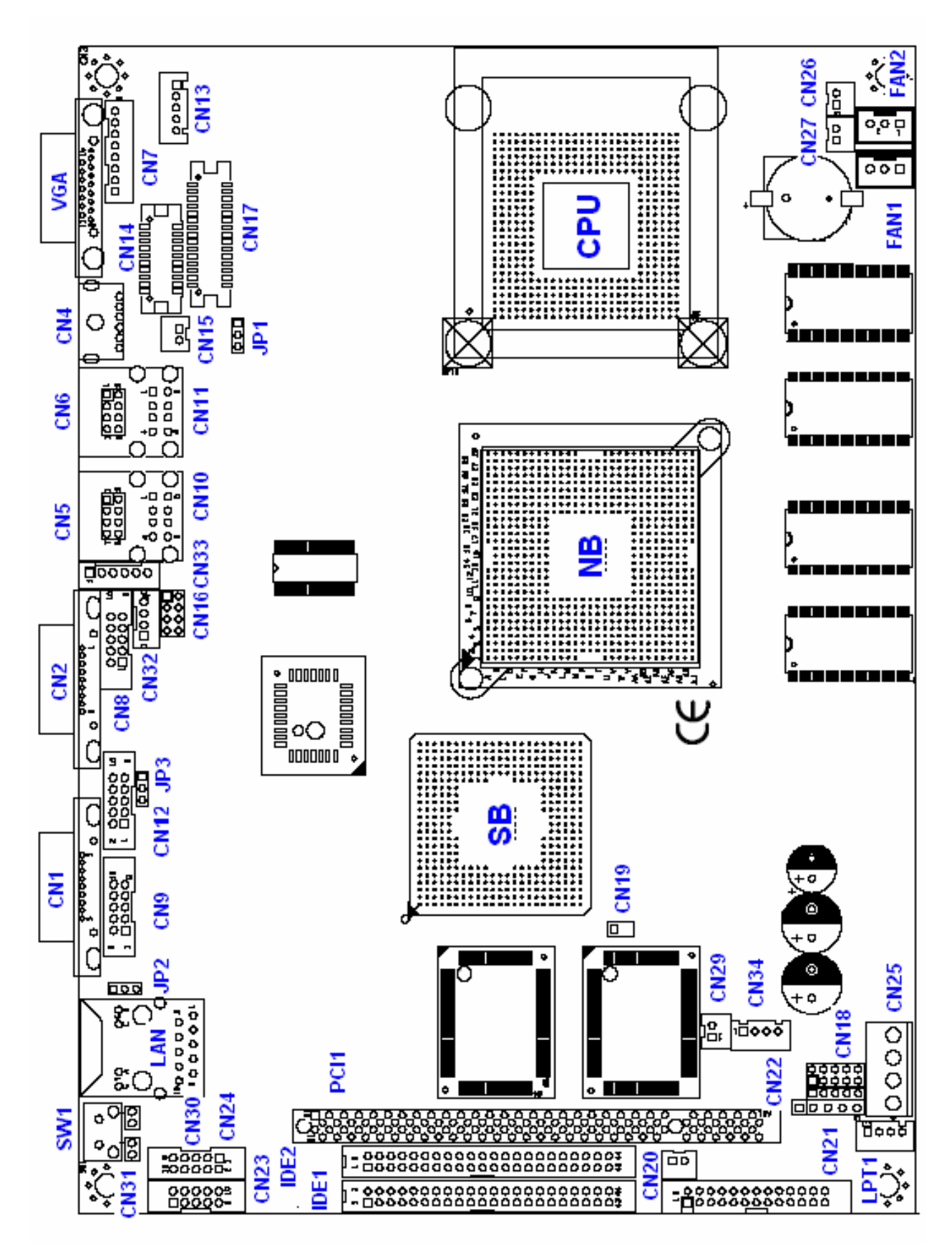

# **3-3 Jumper and Connector**

#### **How to Set the Jumper**

In order to select the operation modes of your system, configure and set the jumpers on the TES-8551 to match the need of your application. To set a jumper, a black plastic cap containing metal contacts is placed over the jumper pins as designated by the required configuration as listed in this section. A jumper is said to be "on" or "1-2" when the black cap has been placed on two of its pins, as show in the figure below:

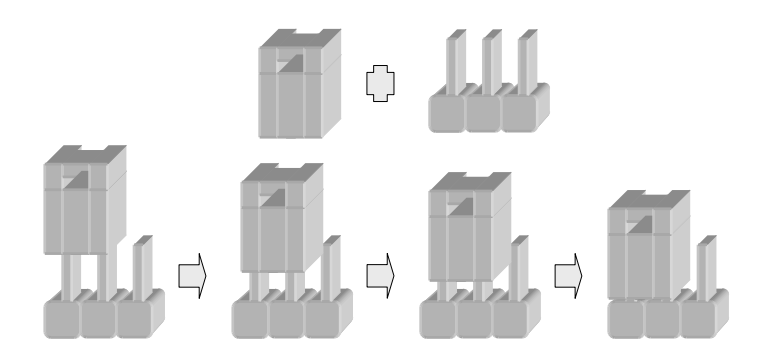

A pair of needle-nose pliers is recommended when working with jumpers. If you have any doubts about the best hardware configuration for your application, contact your local sales representative before you make any changes. In general, you simply need a standard cable to make most connections.

# **3-3-1 Connectors**

#### **CN1/CN2:COM1/COM2 Ports.**

Pin 9 can be default as connecting to VCC or 12V according to the setting of JP2/JP3

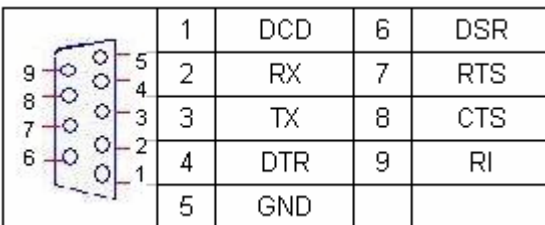

### **CN3: VGA Connector**

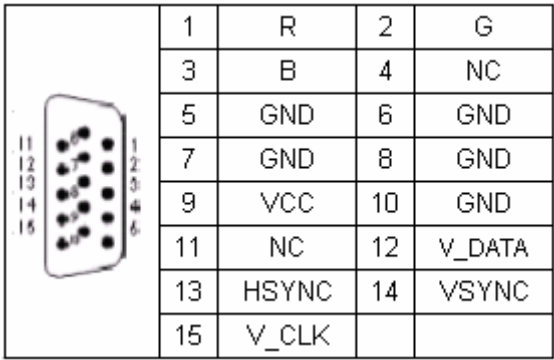

### **CN4: KB/MS Mini Din Port**

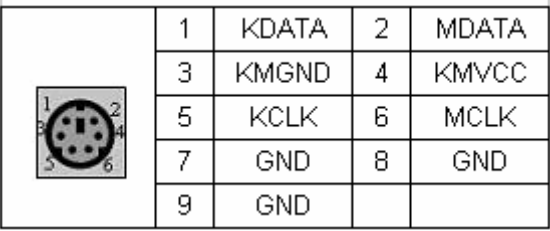

# **CN5/CN6/CN16: USB Connector**

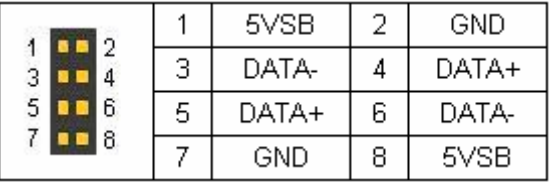

# **CN7: Auxiliary VGA Connector**

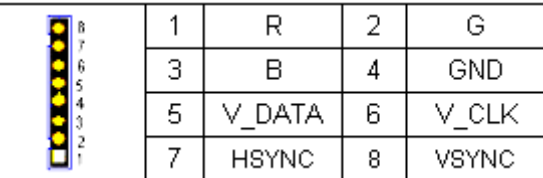

### **CN8: Audio Connector**

*TES-8551 User's Guide*

| 6<br>8<br>10 |   | IN     | 2  | AGND  |
|--------------|---|--------|----|-------|
|              | 3 | AGND   |    | IN R  |
|              | 5 | out l  | 6  | AGND  |
|              |   | AGND   | 8  | OUT R |
|              | 9 | MIC IN | 10 | AGND  |

# **CN9/CN12/CN23/CN24:COM3/COM4/COM5/COM6**

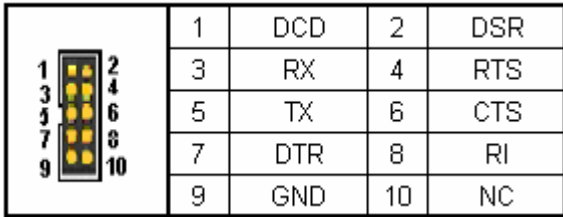

# **CN10/CN11: USB Port**

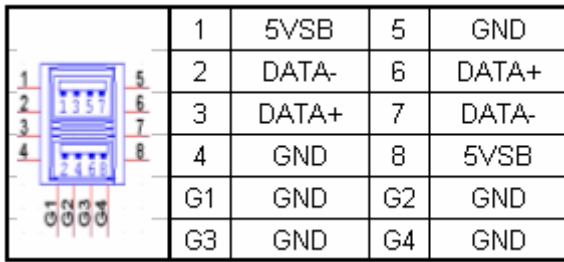

# **CN13: BackLight Connector of LVDS**

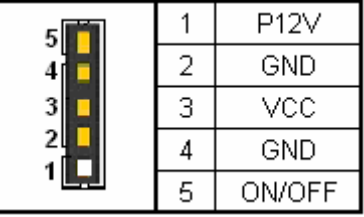

# **CN14: DVI Connector**

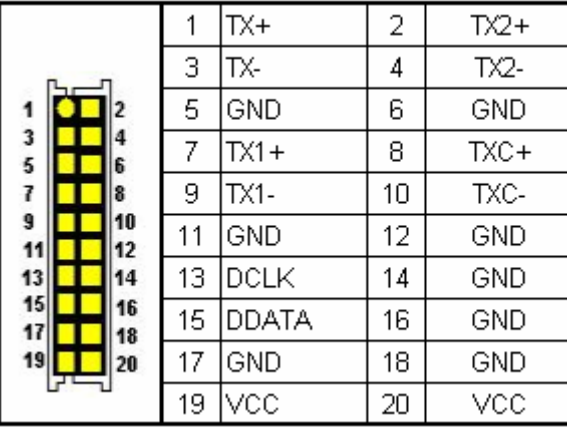

# **CN15/CN20: 5V Power supplier for touch panel or other devices.**

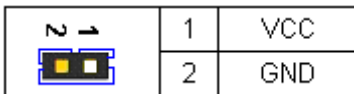

#### **CN17: LVDS Connector**

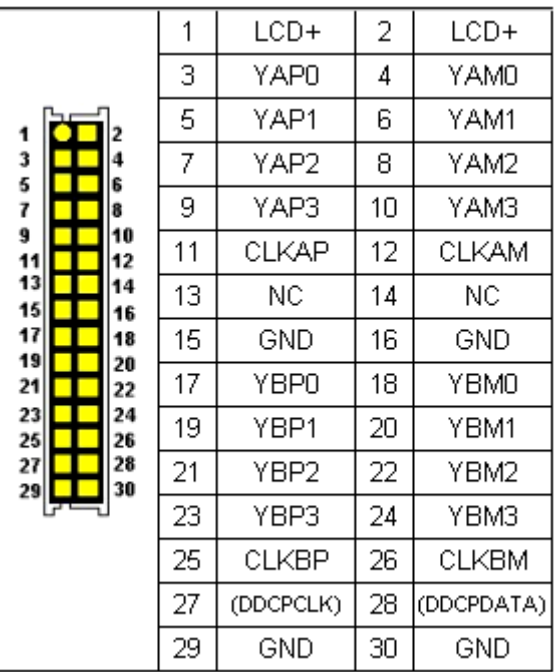

### **CN18: GPIO**

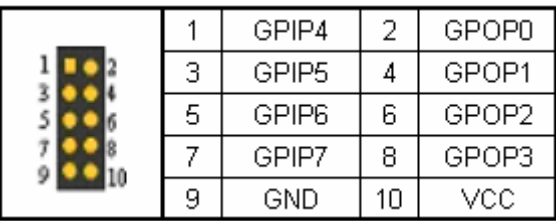

# **CN19: Temperature Sensor**

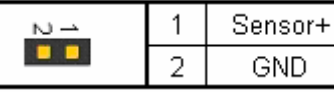

# **CN25:12V Power input**

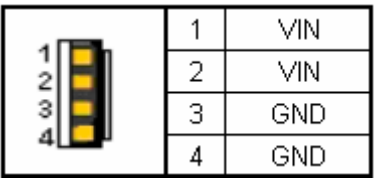

#### **CN26: Power Indicator**

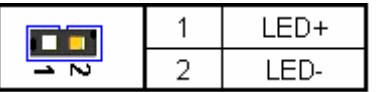

# **CN27: IDE Active Indicator**

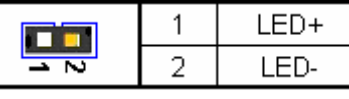

### **CN30: Reset Switch**

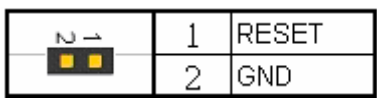

# **CN31/SW1: Auxiliary Connector of Push Button /Push Button Switch**

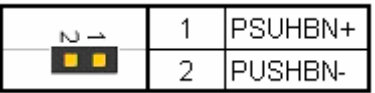

# **CN32: Big 4P Power Connector**

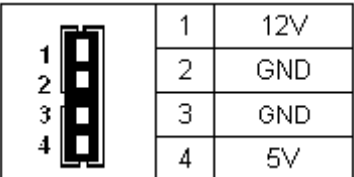

# **CN33: KB/MS Auxiliary Connector**

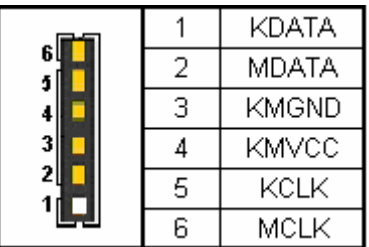

# **CN34: ATX Stand By Power**

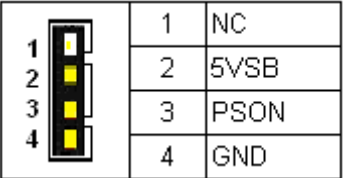

### **LAN:**

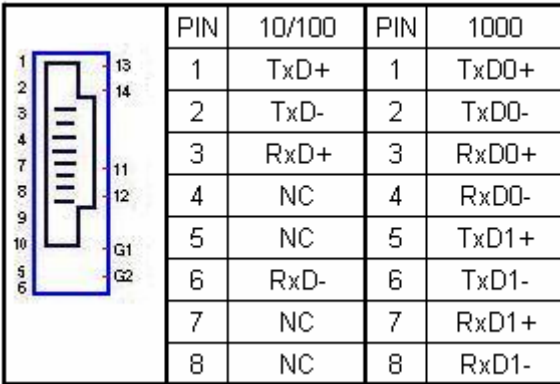

#### **FAN1/FAN2: CPU FAN**

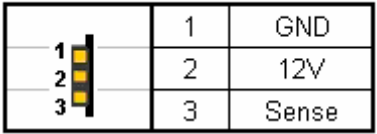

**Printer:** 

*TES-8551 User's Guide*

|                       | 1  | <b>STB</b> | 2  | AFD         |
|-----------------------|----|------------|----|-------------|
|                       | 3  | D0         | 4  | ERR         |
| 2<br>1                | 5  | D1         | 6  | INIT        |
| 3<br>4<br>5<br>6      | 7  | D2         | 8  | <b>SLIN</b> |
| 7<br>8                | 9  | DЗ         | 10 | GND         |
| 9<br>10<br>12<br>11   | 11 | D4         | 12 | GND         |
| 13<br>14              | 13 | D5         | 14 | GND         |
| 15<br>16<br>17<br>18  | 15 | D6         | 16 | GND         |
| 19<br>20              | 17 | D7         | 18 | GND         |
| 21<br>22<br>23<br>24  | 19 | ACK        | 20 | GND         |
| 25 <sub>l</sub><br>26 | 21 | BUSY       | 22 | GND         |
|                       | 23 | PЕ         | 24 | GND         |
|                       | 25 | SLCT       | 26 | GND         |

# **JP1: LVDS Voltage Selection**

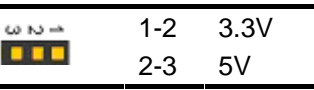

**JP2/JP3: Selection of Power to COM Port** 

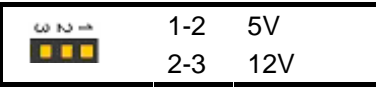

# **J4: CMOS Setup**

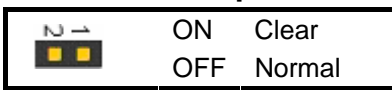

# **Chapter 4 Driver Installation Guide**

This Chapter will introduce the driver package for TES-8551 and give you the idea of how to install the system driver. The installation varies according to your computer's operating system. The following installation drivers are provided:

- 1. INF
- 2. VGA
- 3. LAN driver
- 4. USB
- 5. Audio

# **4-1 Driver Contents**

# **INF:**

The Intel(R) Chipset Software Installation Utility installs to the target system the Windows\* INF files that outline to the operating system how the chipset

components will be configured. INF files must be installed prior to any other driver. **VGA:** 

In VGA driver directory there are VGA drivers to support Window 2000, Window XP, Window 98 and Window NT

win2k xp for Window 200 and Window XP

win981361 for Window 98

winnt41361 for Window NT

# **LAN:**

In LAN directory there support Intel 82540QM/ER, Intel 82562EX/EZ LAN drivers under different OS.

# **USB**

In USB directory there are USB drivers which support WIN 98, WIN2K and WIN XP.

# **Audio Driver**

In Audio directory there is Realtek audio driver wdm\_a353 to support TES-8551.

# **4-2 Guide of INF files Installations**

The Installation screens vary according to your operating system and the following installation guide is base on **Windows 2000. More information about other OS refers to readme.txt in INF directory.** 

### *Note:*

- 1. It is recommended that the software be installed on systems with at least 32MB of system memory when using Windows\* 98SE and Windows\* Me. Windows\* 2000 requires at least 64MB of system memory.
- 2. It is recommended that there be a minimum of 5MB of hard disk space on the system, in order to install this software.
- 3. Check the System Requirements. The operating system must be fully installed and running on the system before running this software.
- 4. Close any running applications. Otherwise, you may experience difficulties.
- **5.** It is recommended that the **Intel(R) Chipset Software Installation utility be installed onto the target system prior to the installation of other drivers.**

# **Install Procedure**

1. Select the directory where INF files are

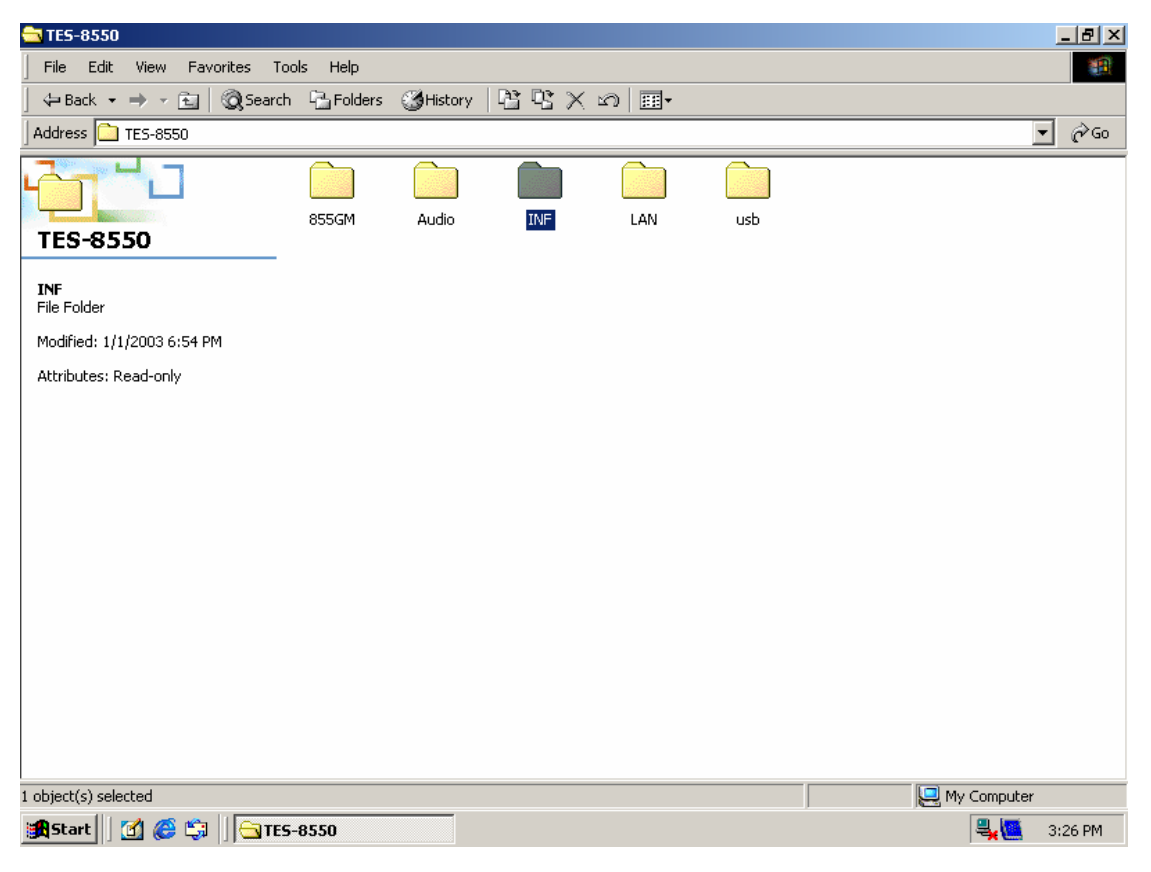

2. Double –click "infinst\_enu" icon to run Intel Chipset installation utility as follow

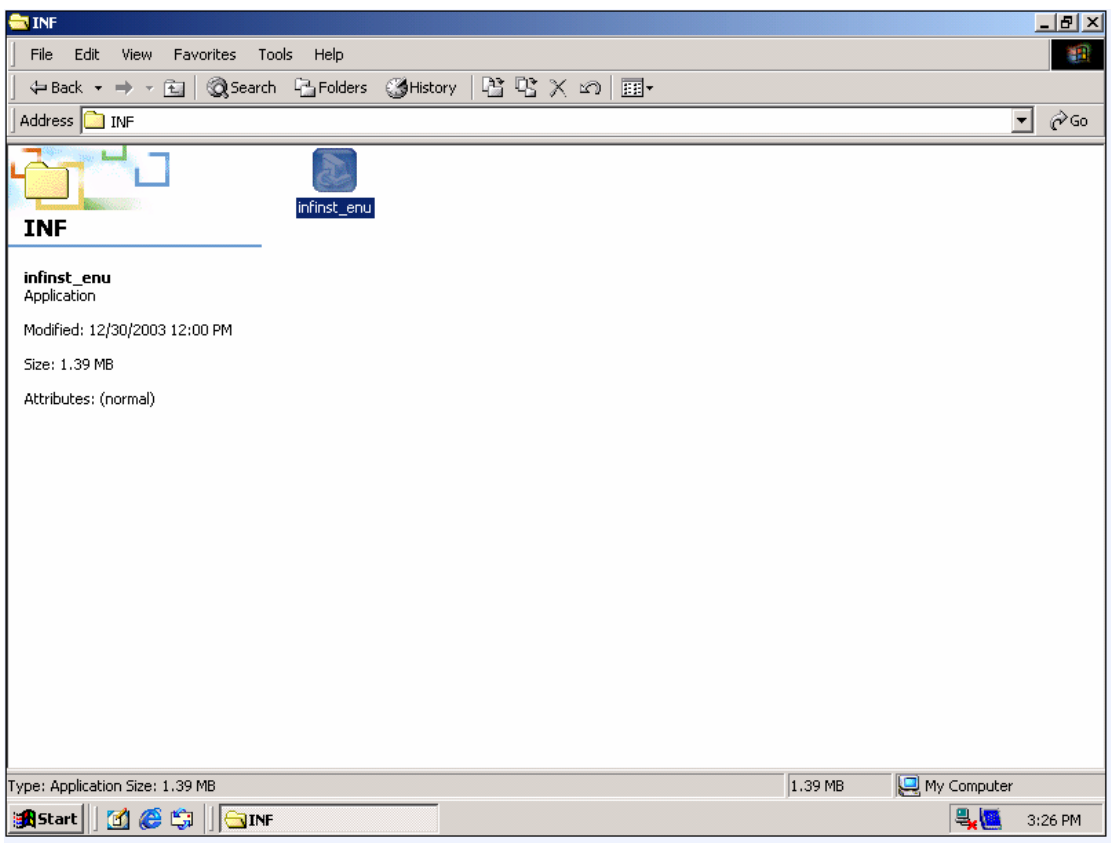

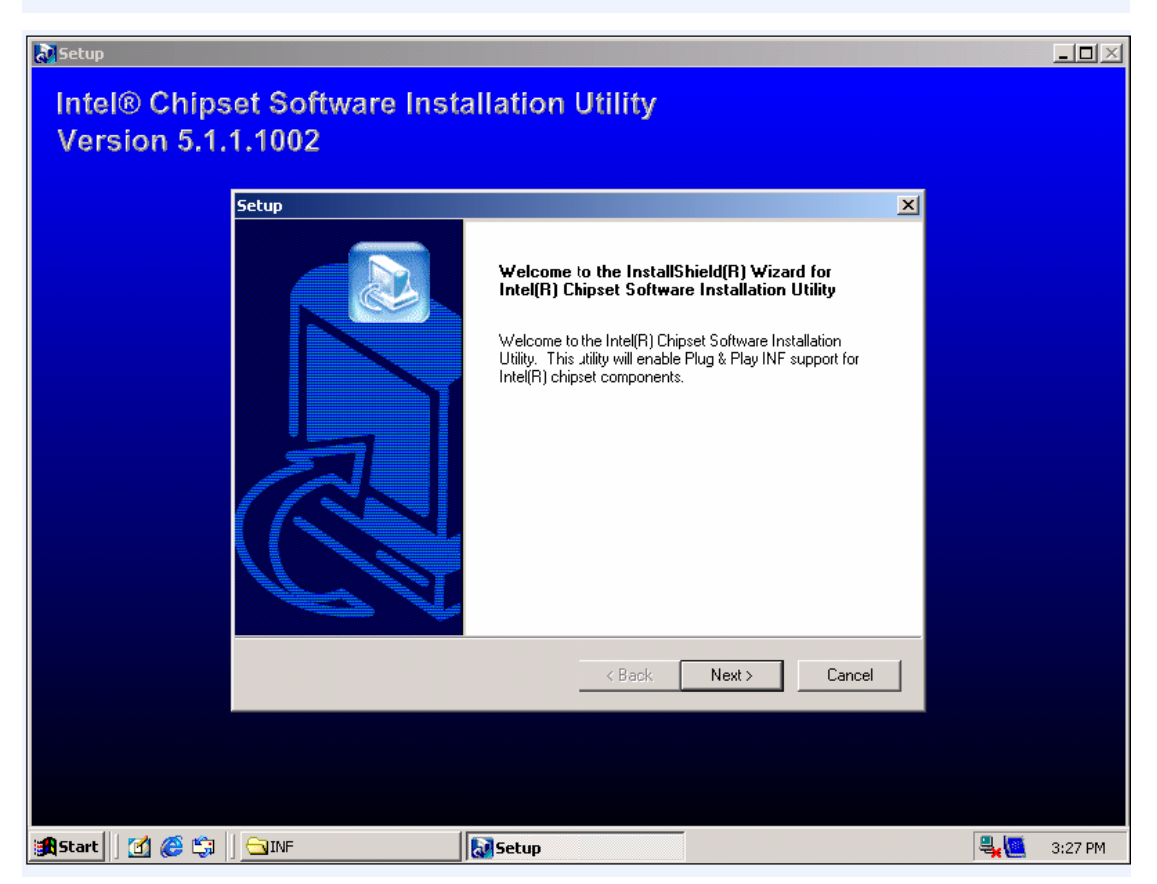

3. You will be prompted to agree to license agreement. If you don't agree, the installer will exit before extracting any files.

*TES-8551 User's Guide*

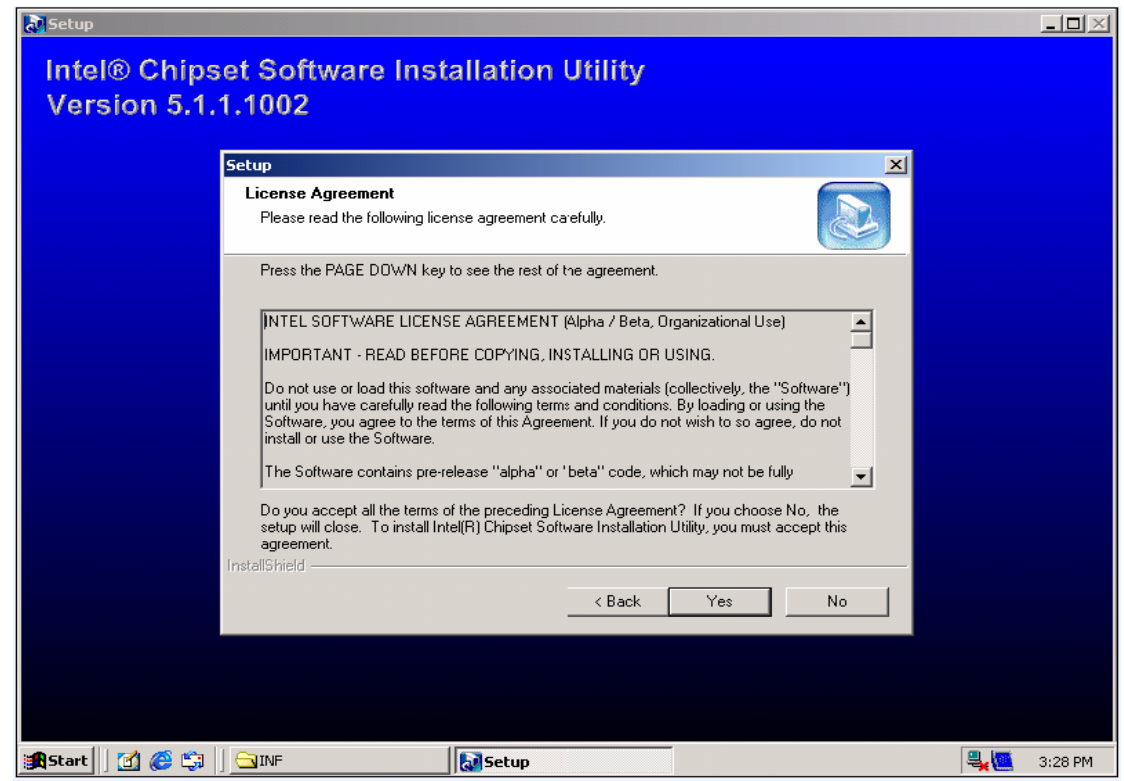

4. If you are freshman for driver installing you would like to readme file carefully.

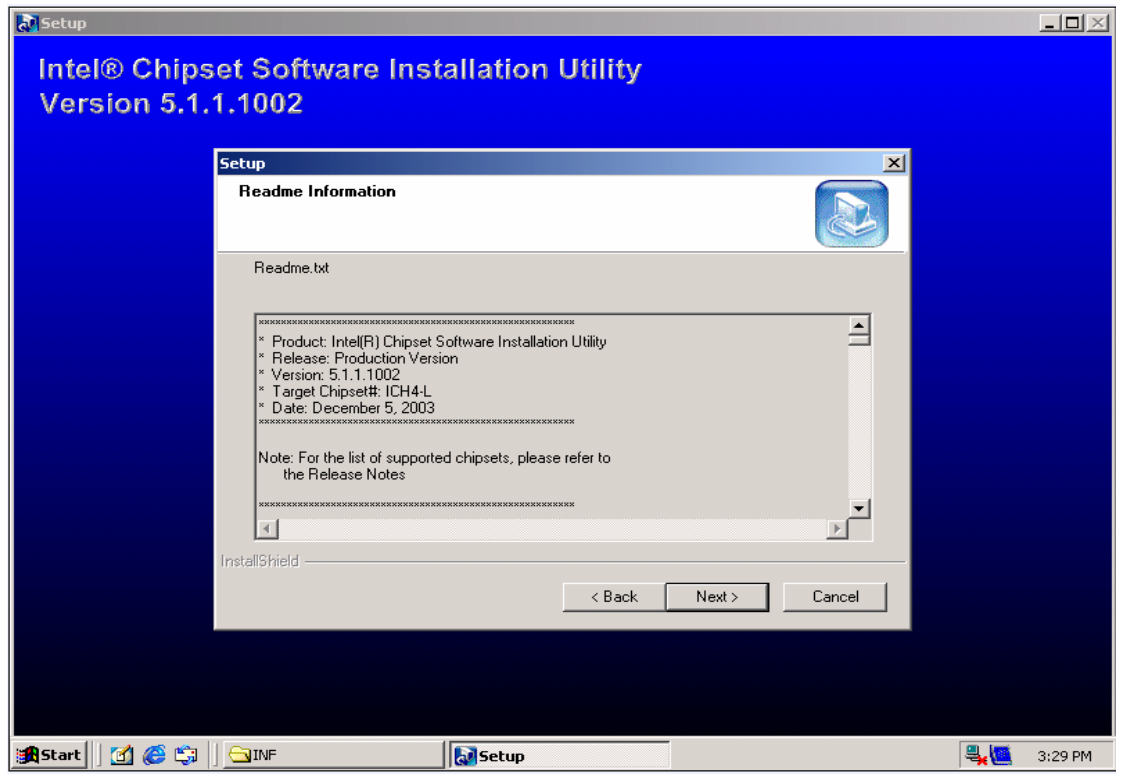

- 5. After you read ReadMe file follow the on-screen instructions and use the default setting to complete the setup,
- 6. The setup complete Window appears. Select "Yes, I want to restart my computer

now" and click on the" Finish "button. You will be promoted to reboot when installation is complete.

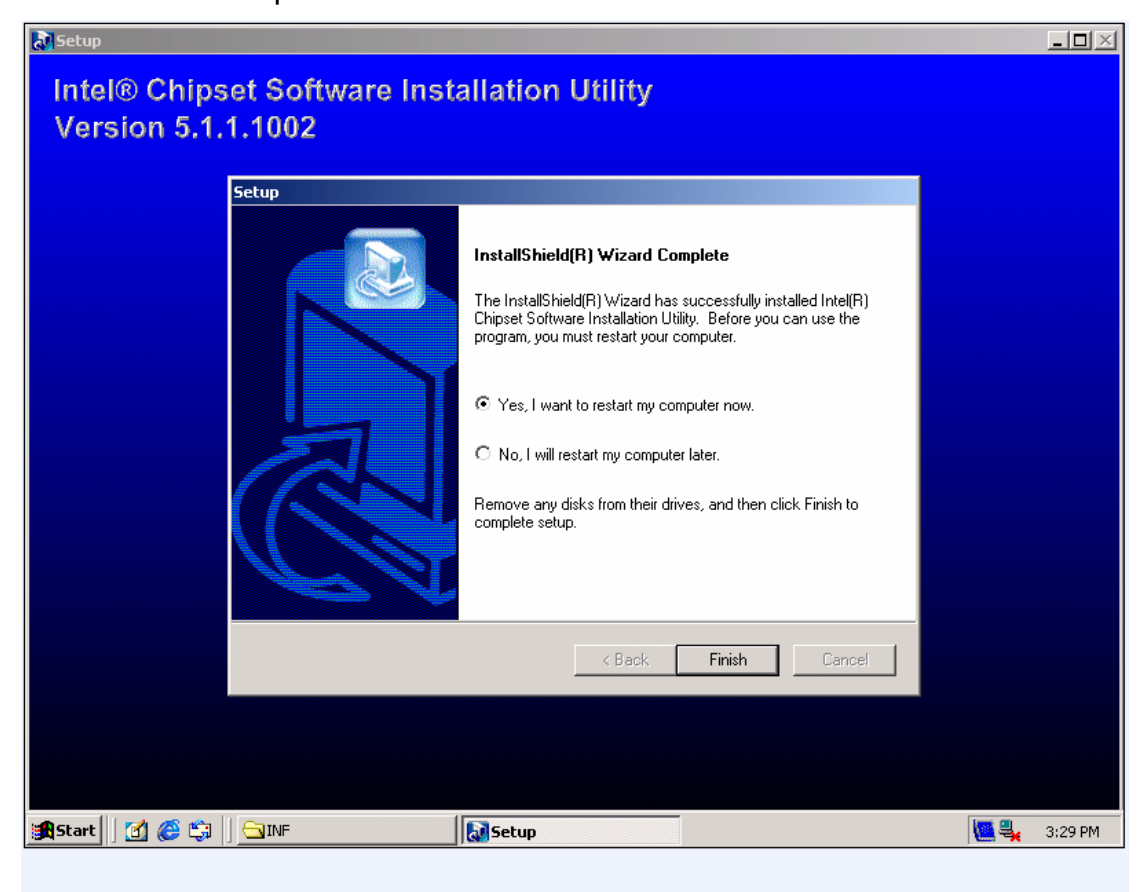

# **4-3 Guide of VGA Driver Installations**

# **Notes:**

- 1. The software should be installed on systems with at least 128 MB of system memory.
- 2. There should be sufficient hard disk space in the<TEMP> directory on system in order to install this software.
- 3. The operating system must be installed prior to the installation of the driver.
- 4. This installation procedure is specific only to the version of driver and installation file in this release.
- 5. If a previous version of an Intel Graphics Driver is installed, remove it before proceeding with the installation procedure.
- 6. If you want to know more information about the Graphics Driver Installation Please refers to ReadMe file in Graphics directory
- 7. The operating system and the INF files must be installed on the system prior to VGA installation.

# **Install Procedures**

1. Select the directory where driver of graphic display is.

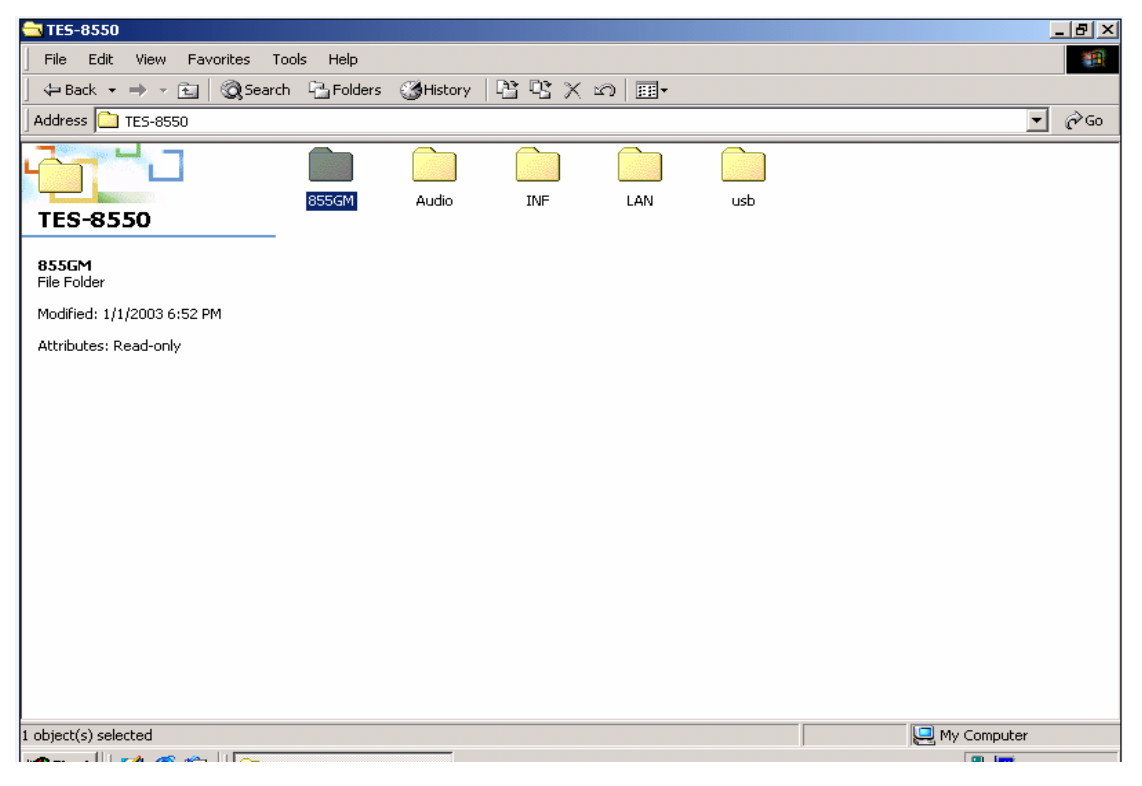

2. Select the sub-director win2k\_xp149 where driver for WIN2k or WINXP is

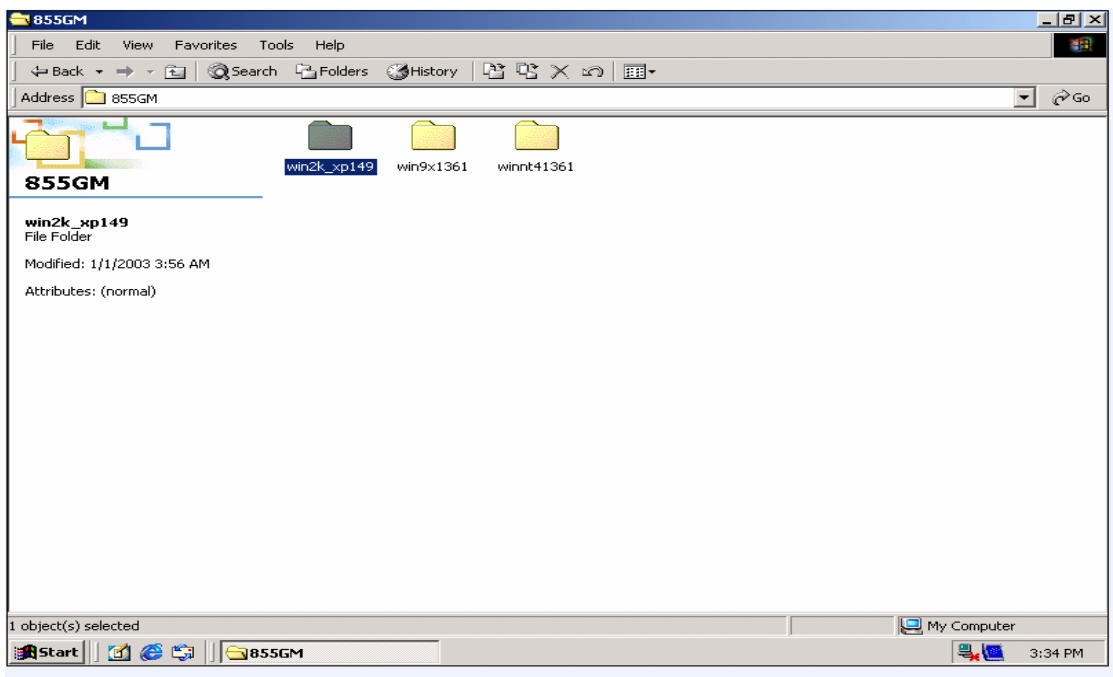

3. Double click "setup" to install driver of graphic display

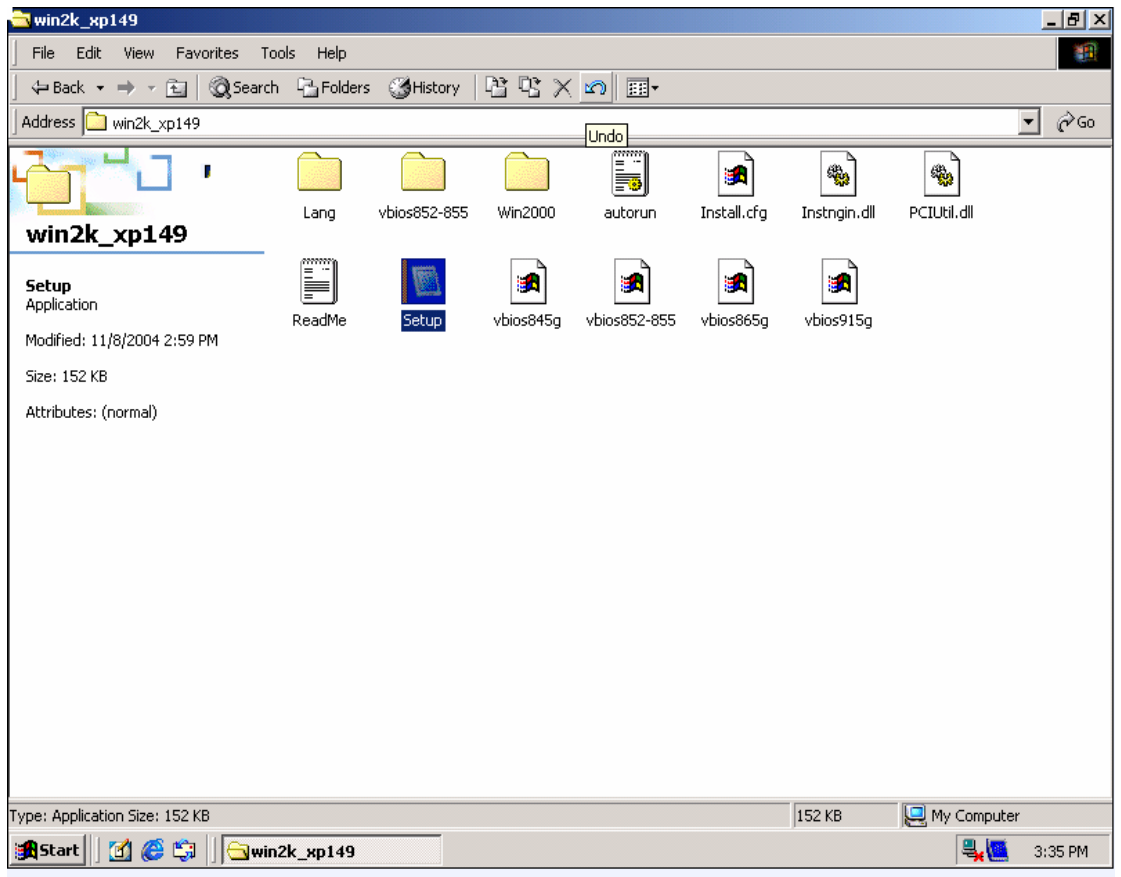

4. Welcome screen will appear and agree to license agreement. If you don't agree, the installer will exit before extracting any files

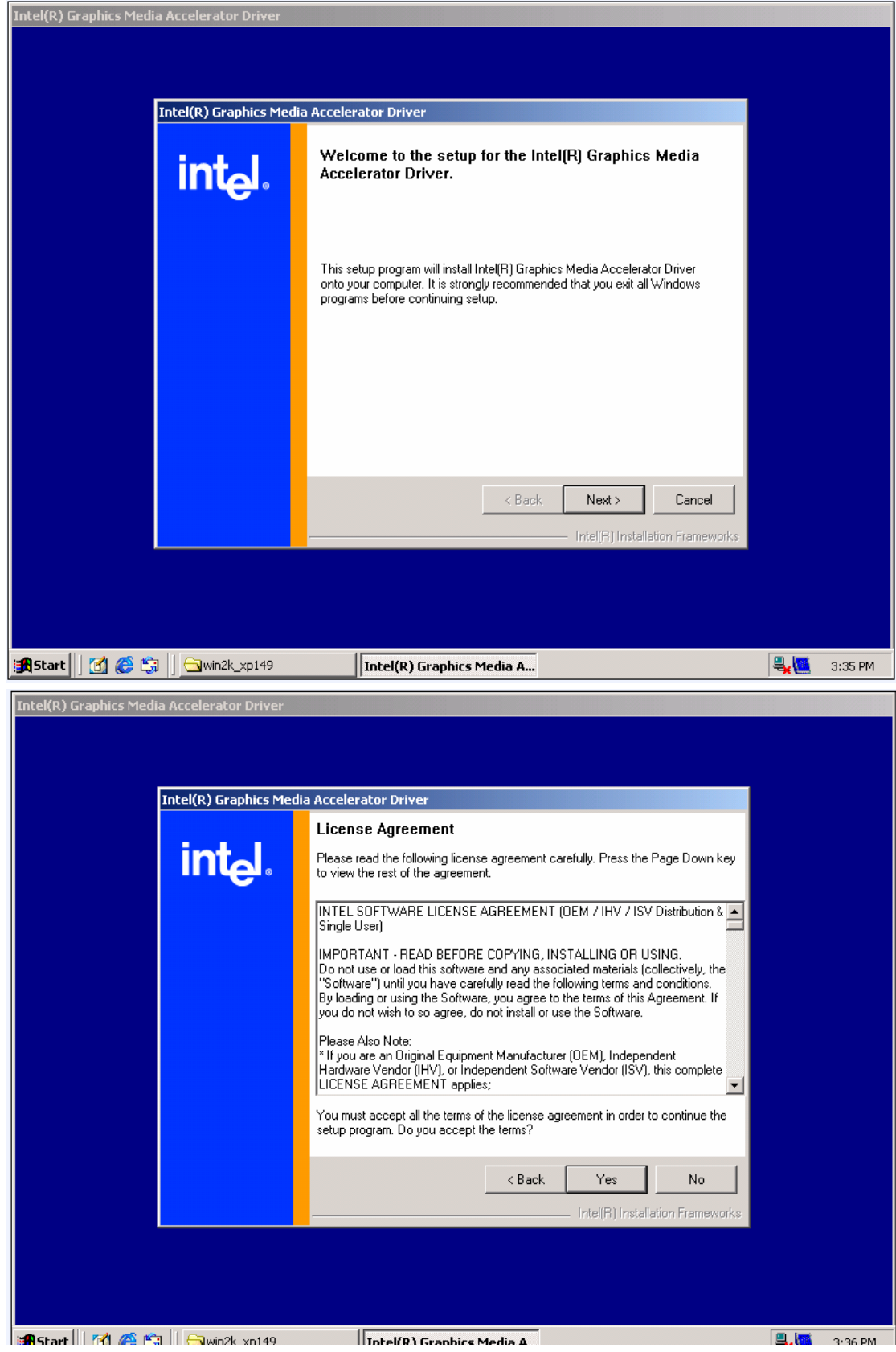

5. The Setup Complete window appears. Select "Yes, I want to restart my computer now" and click on the "Finish" button. You will be prompted to reboot when installation is completed.

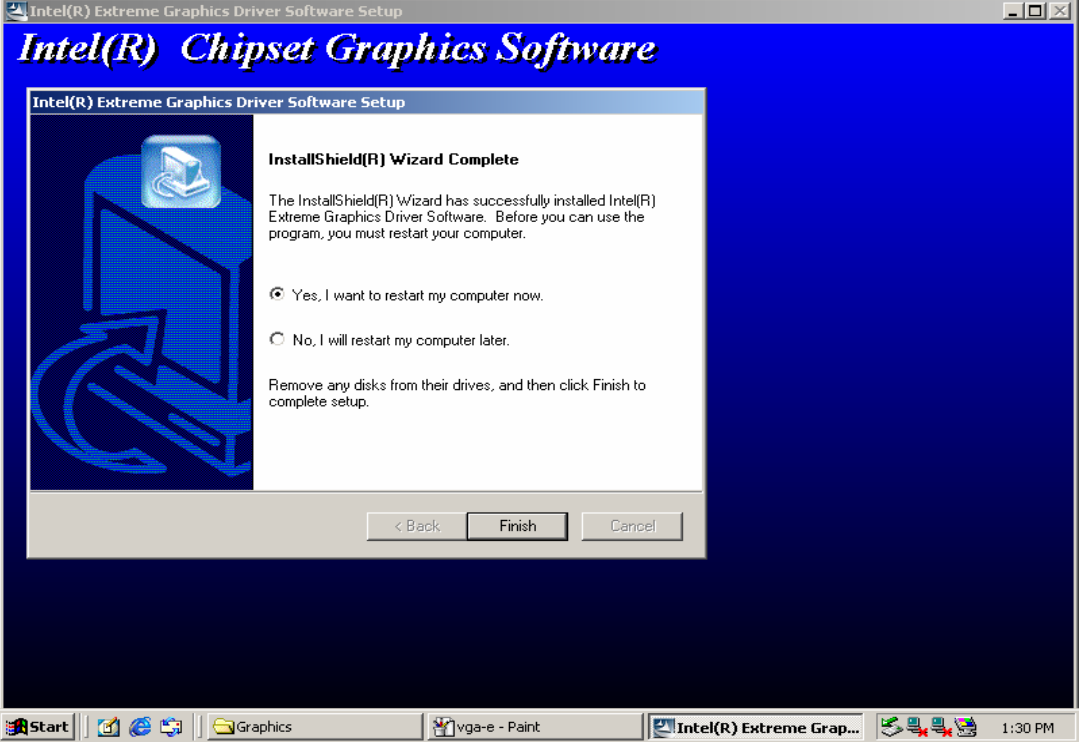

# **4-4 Guide of LAN Driver installations**

In this section explain the installation procedure with Intel 82562 LAN Chipset. TES-8551 supports LAN chipsets 8255X, 82540. The installation procedure is similar. If you want to know the more information please refer to:

http://support.intel.com

### **Install Procedure**

1. Click the directory where LAN chipset Driver Installer is, then Double-Click the Intel PRO Intelligent Installer to run installation.

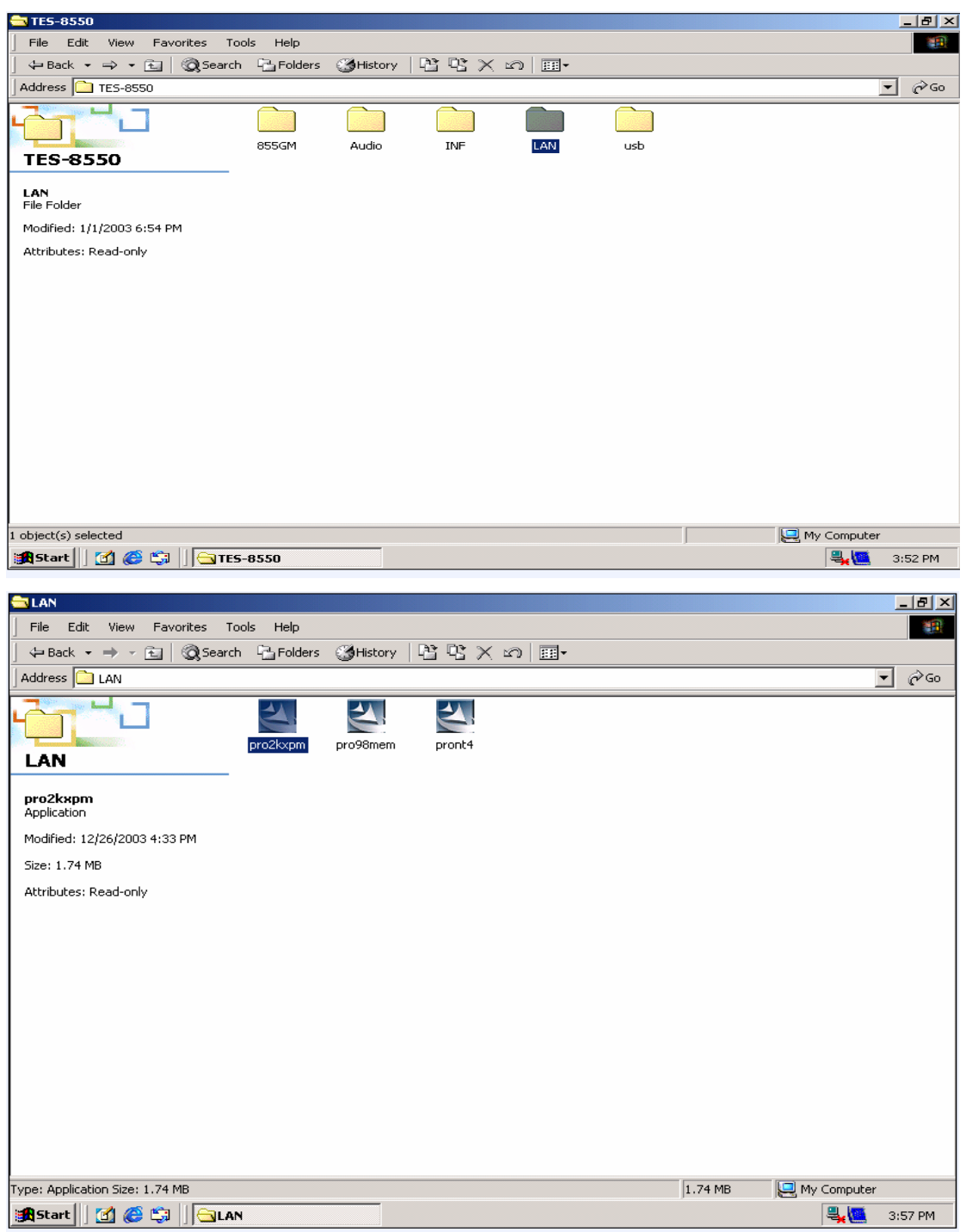

2. The Software License Agreement window appears. If you do not agree to these

terms, the installing will exit. If you agree to these terms click on the Yes button and the driver begins to install.

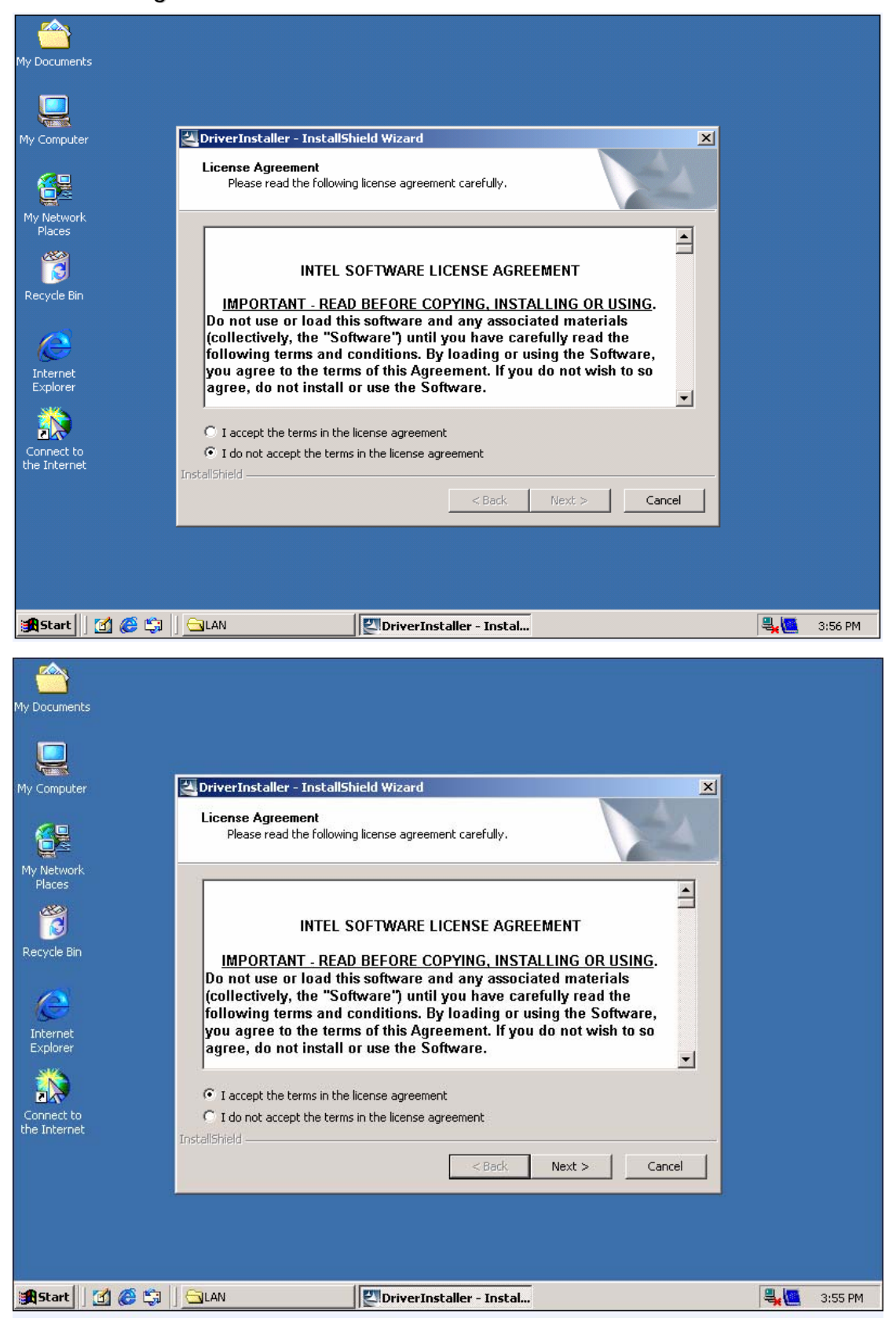

3. Make a sub-directory to store the LAN drivers.

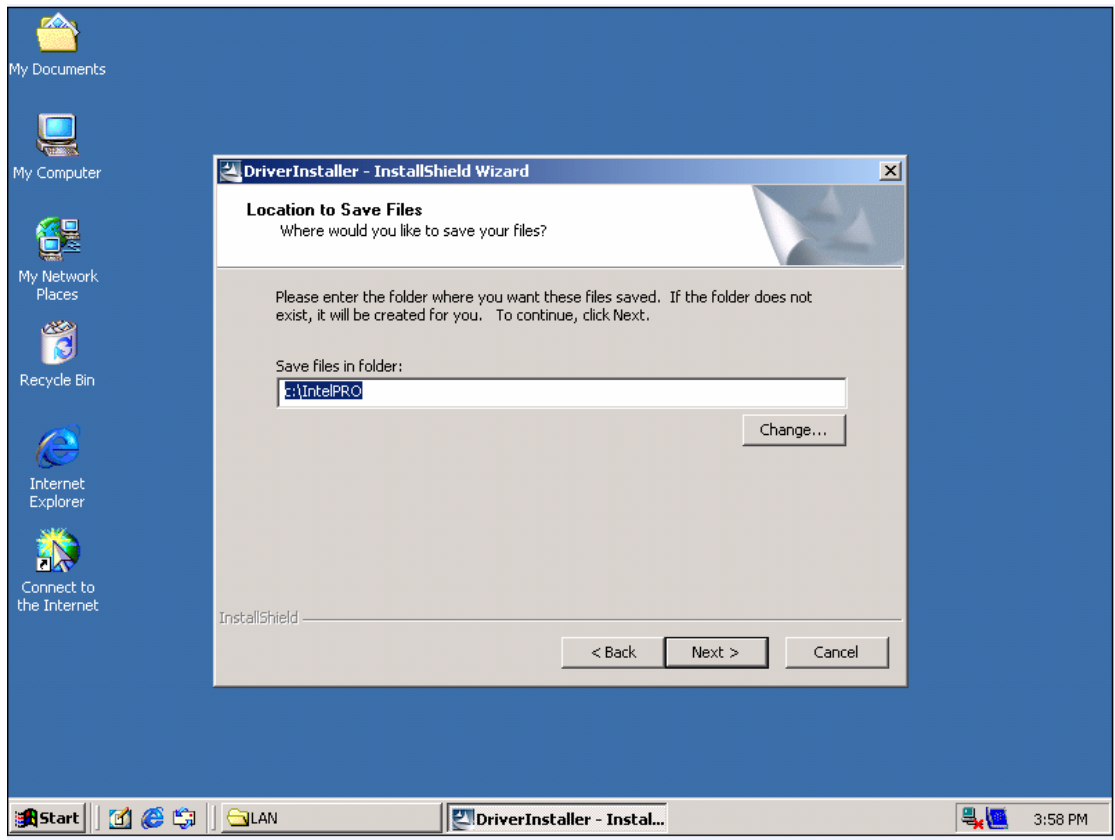

4. After the following appears click "Install Base Driver" to install LAN drivers

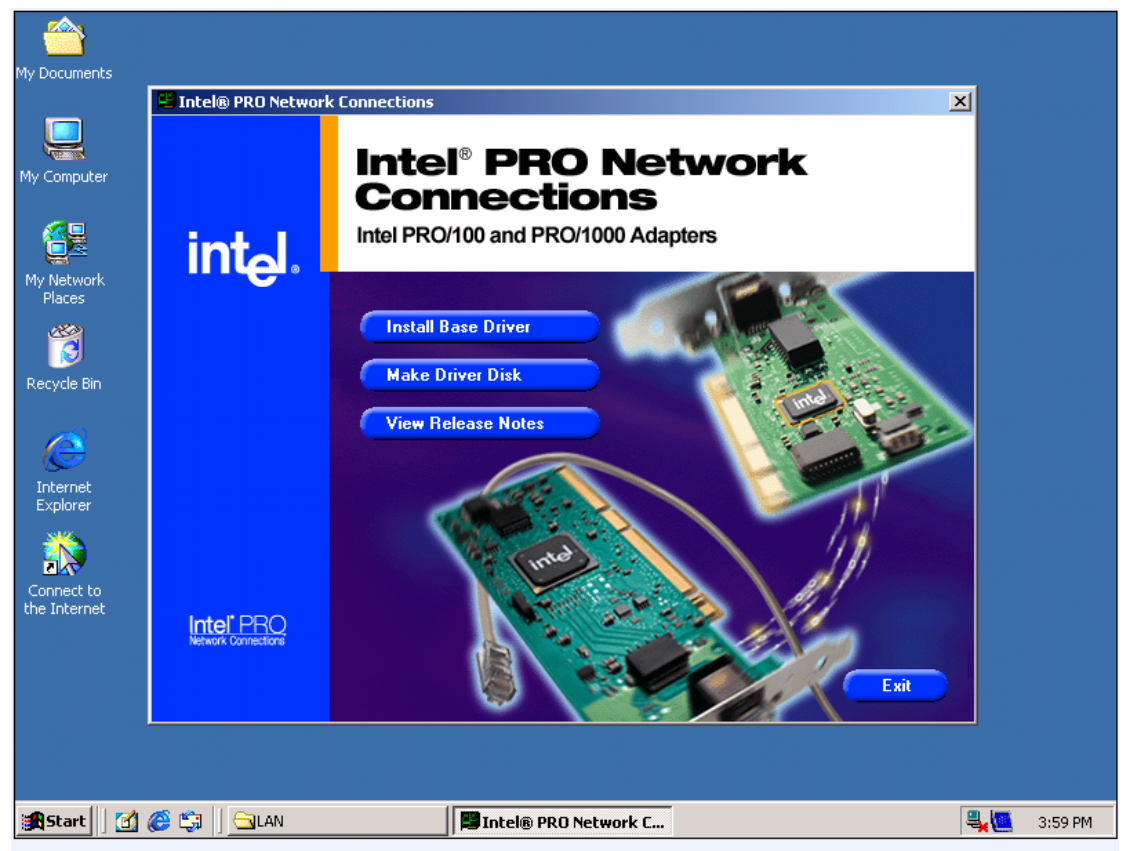

5. Next click "Make Driver Disk" to store applied drivers in assigned directory. The setup . complete Window appears. Click on the" Finish "button to complete installation.

### *TES-8551 User's Guide* **4-5 Guide of USB Drivers Installations**

1. Click the 'Start' button in the task bar, click 'Settings' and then select "Control Panel"

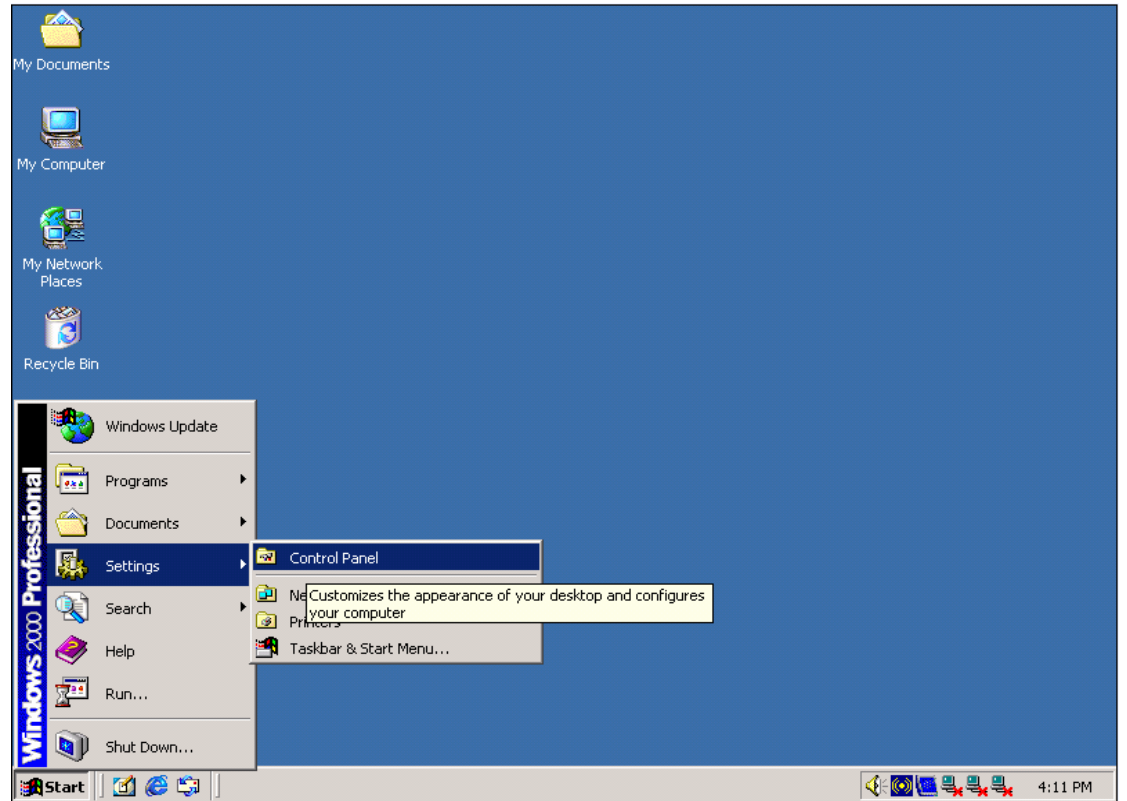

2. Enter into Control panel and Double click "System" to review System Properties.

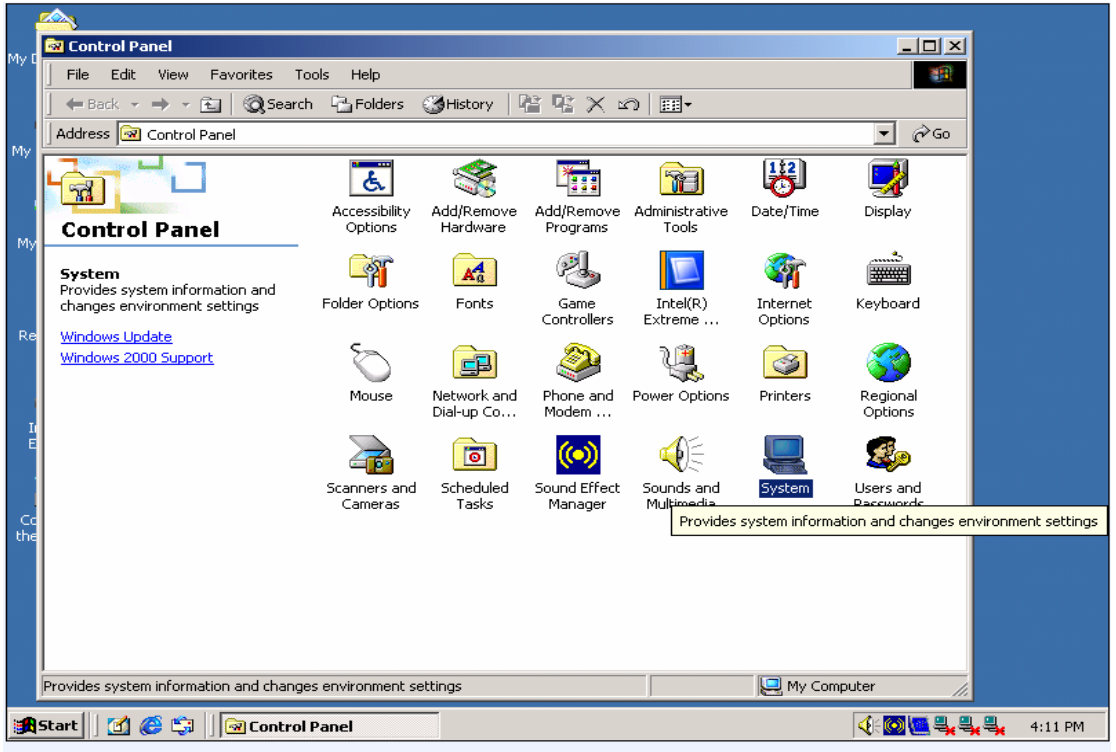

3. Select general item to check USB device in "Device Manager".

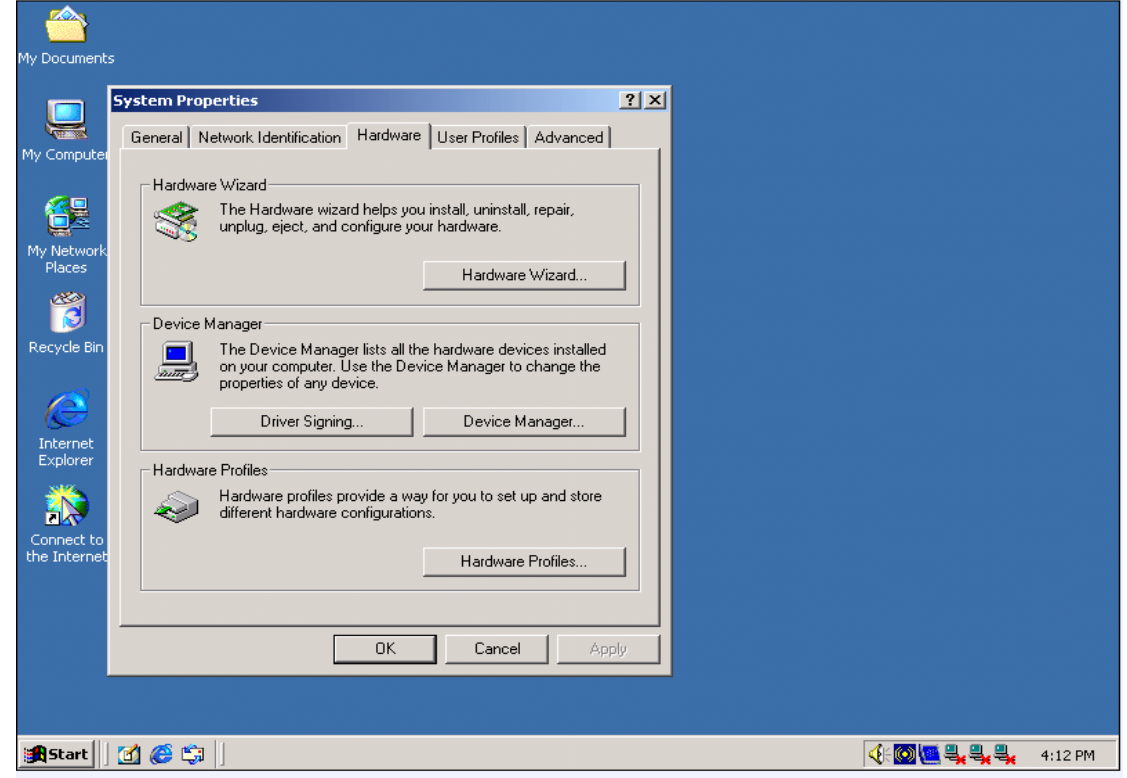

4. If the USB Driver has been installed there is no question mark to appear. If there is device un-normal Yellow Question will appear

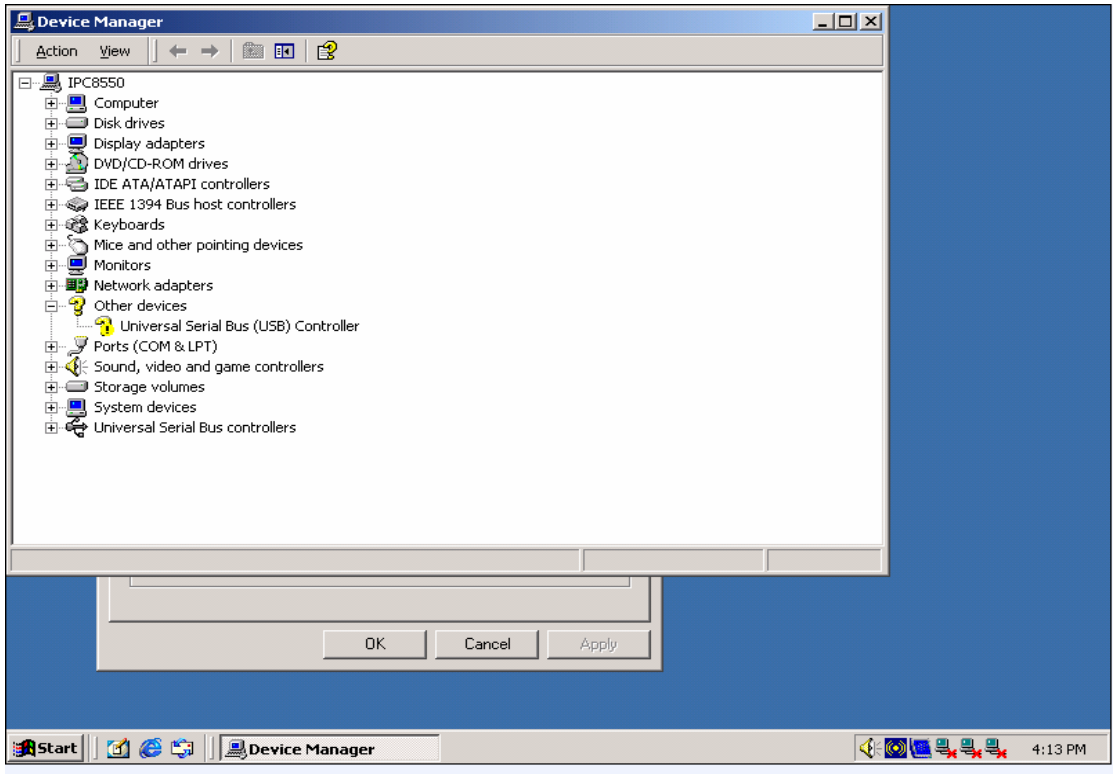

5. Click the question mark to find USB devices. A request of reinstall screen appears.

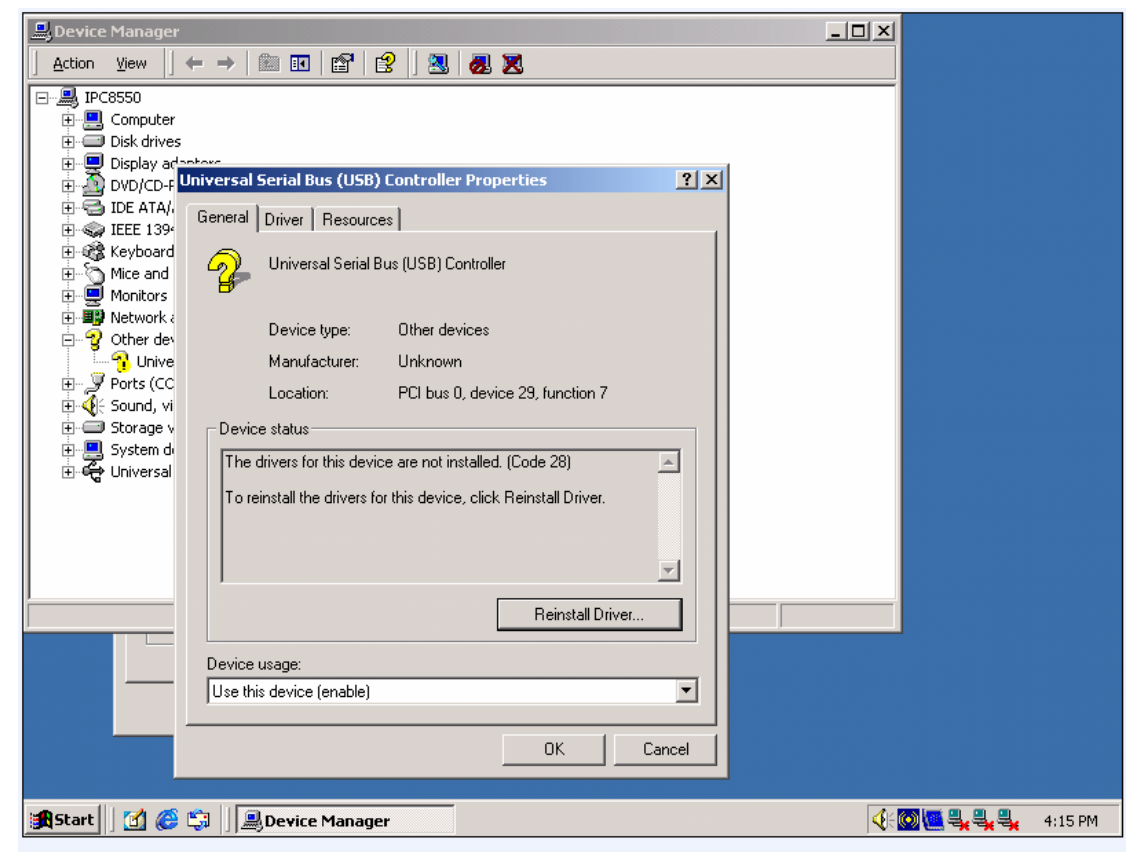

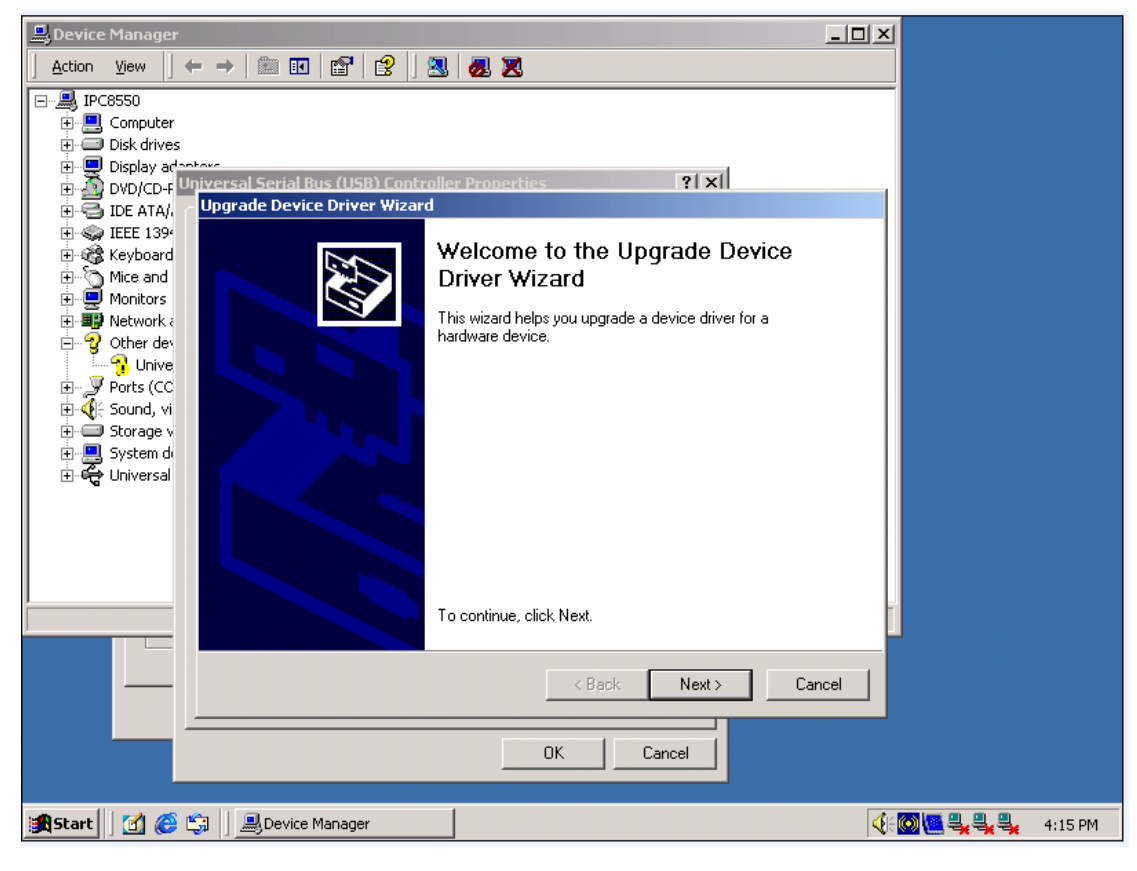

6. Select the option to search an optimal driver to USB devices.

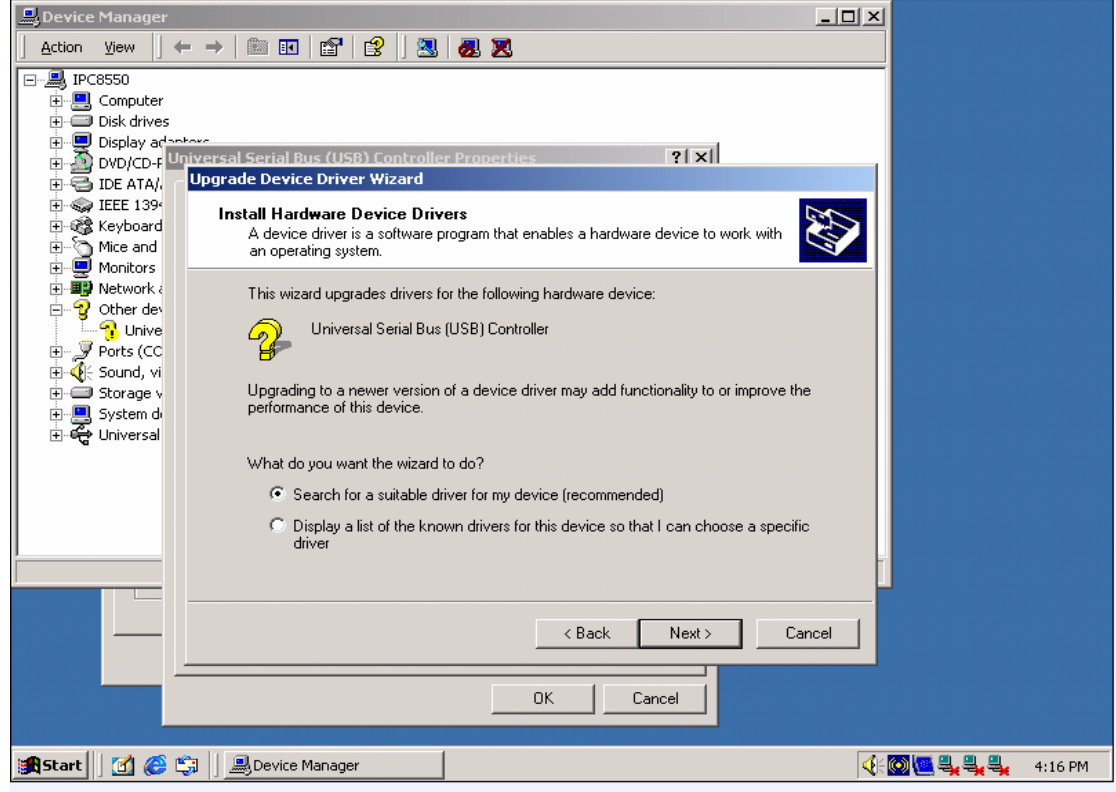

7. Locate where is USB drivers

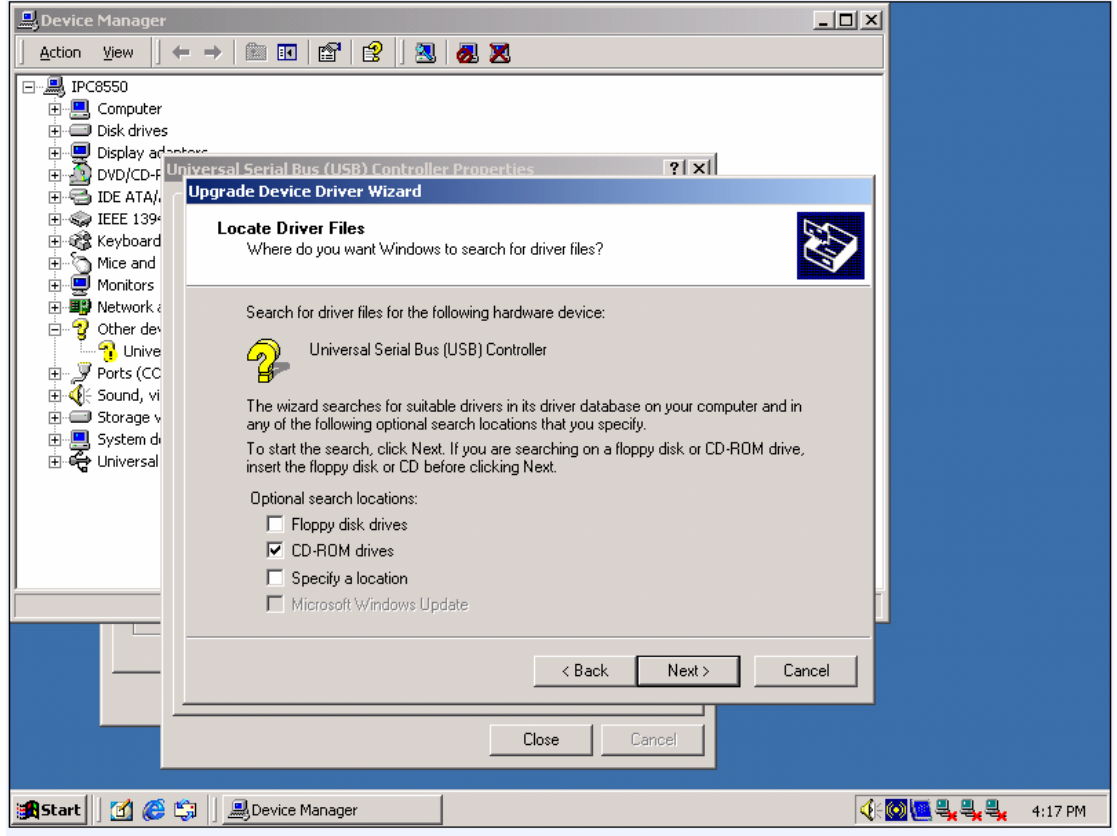

8. Find out the directory where the driver matches the existing operating system.

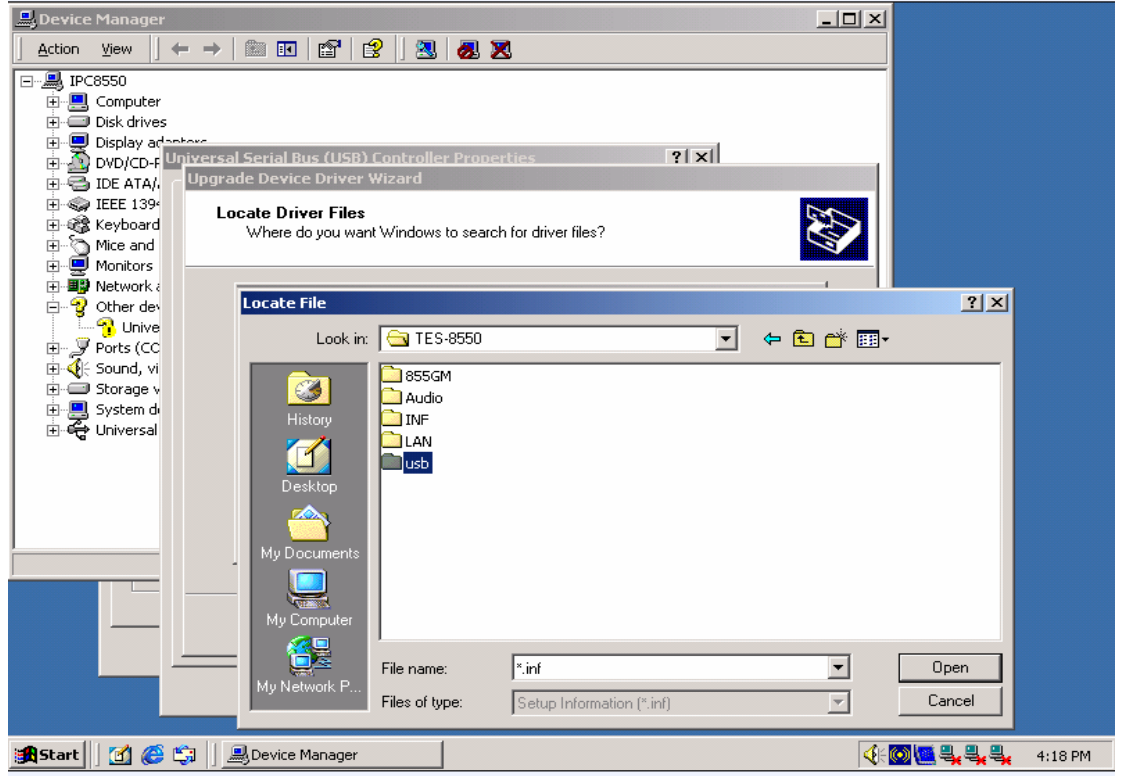

9. The wizard will found a driver which match USB device on your system. Click "NEXT" to install the driver window found

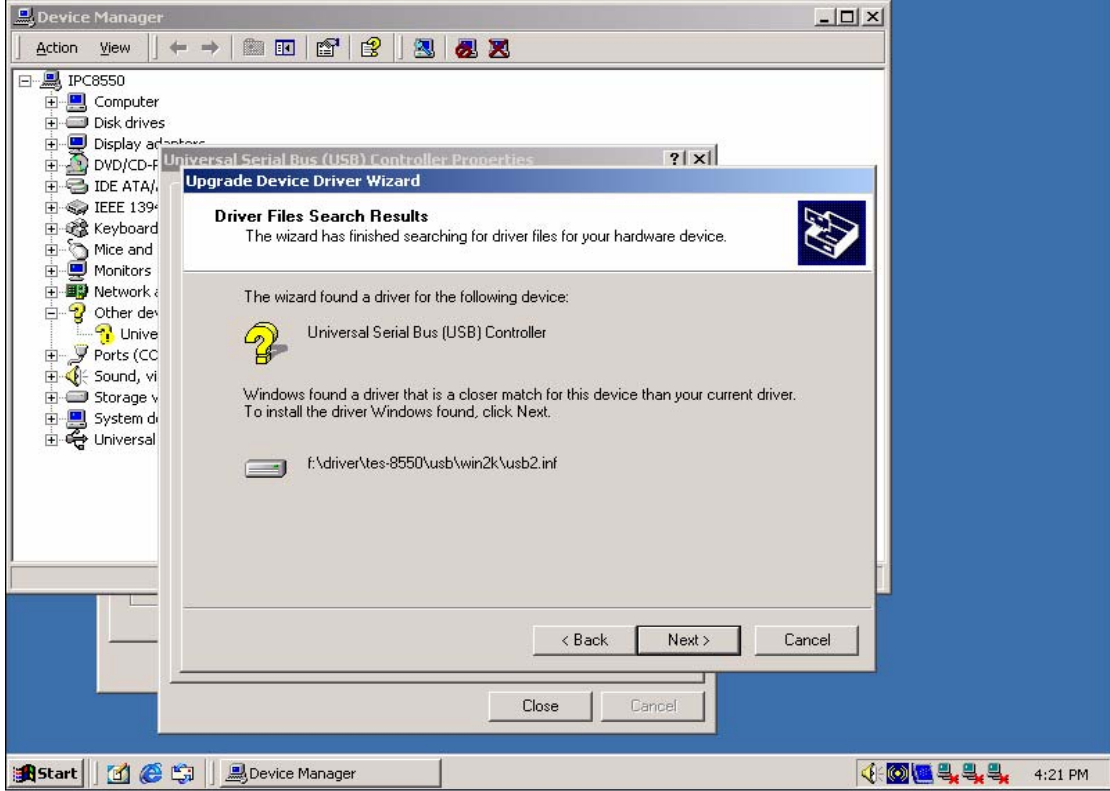

10. After Window finish installing the software to the device Click "finish" to complete USB installing

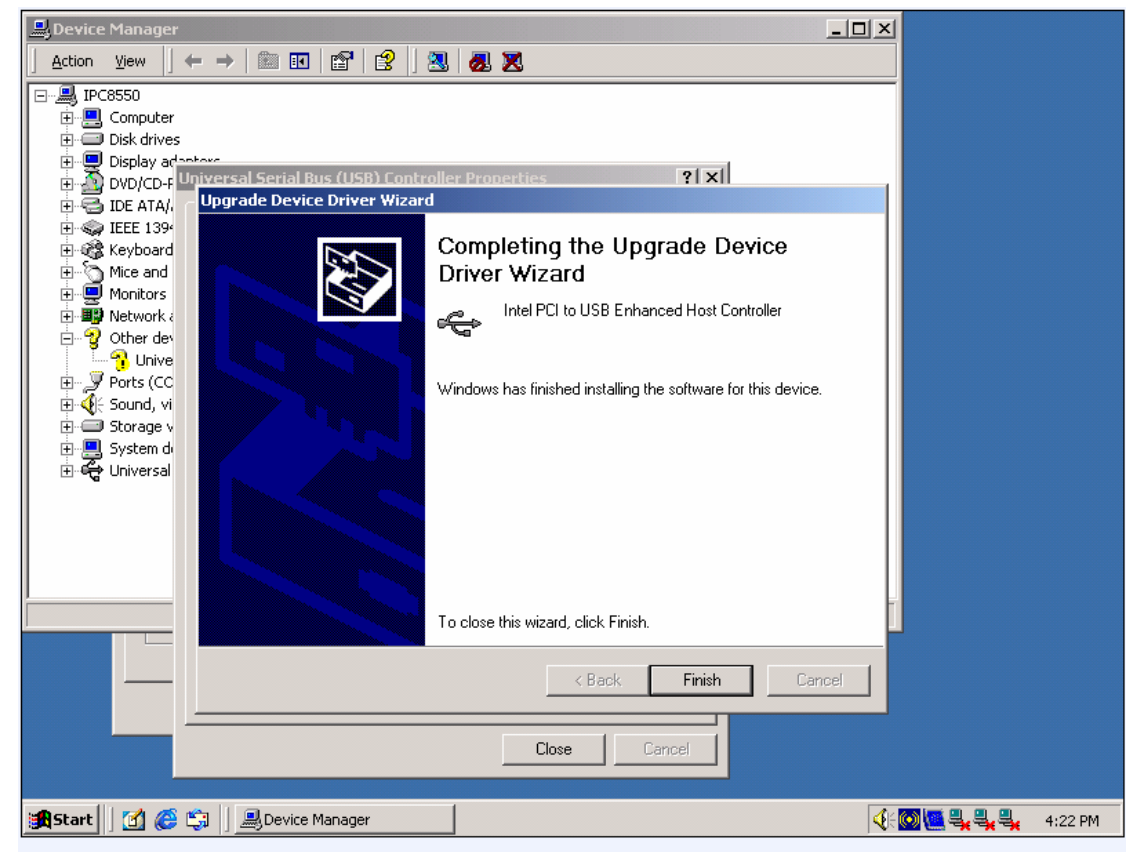

# **4-6 Guide of Audio Driver Installation**

1. Select the directory where audio driver is

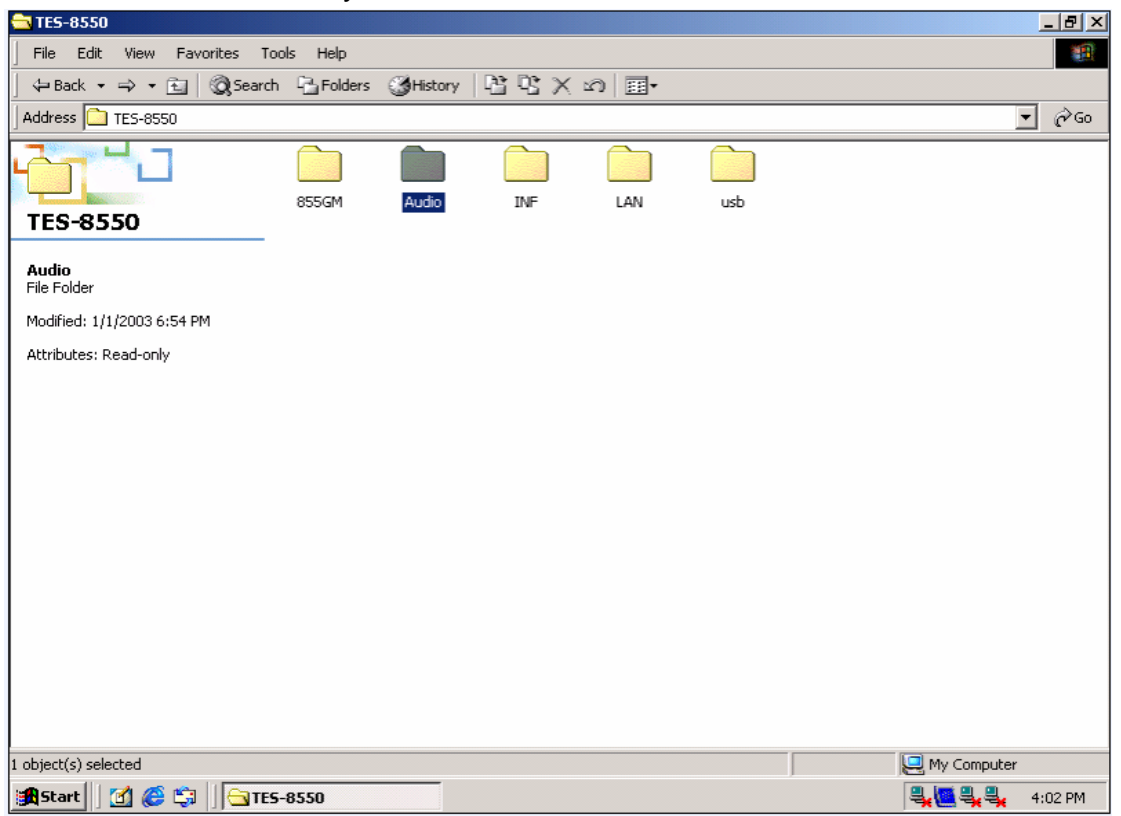

2. Entering directory select audio driver and then double click "wdm\_a353" "driver icon to extract and install audio driver

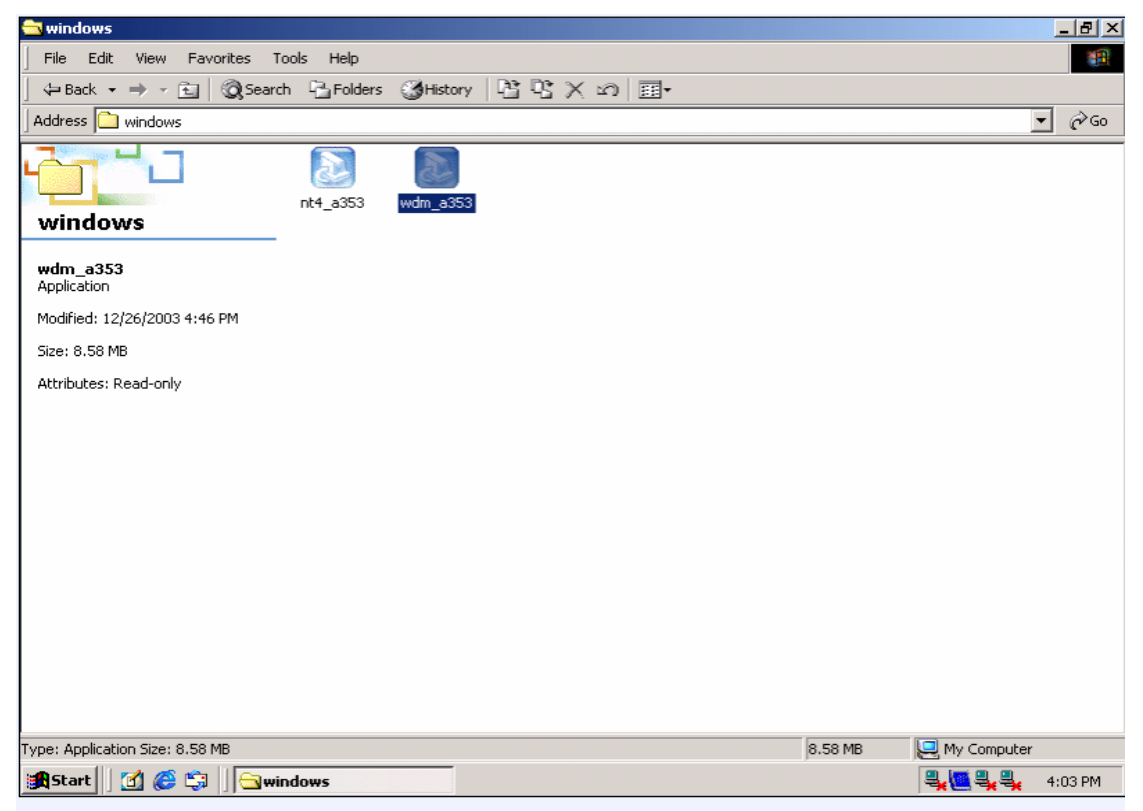

3. Click "NEXT" ,The Install Shield Wizard will install Realtek AC976 to your

### *TES-8551 User's Guide* System

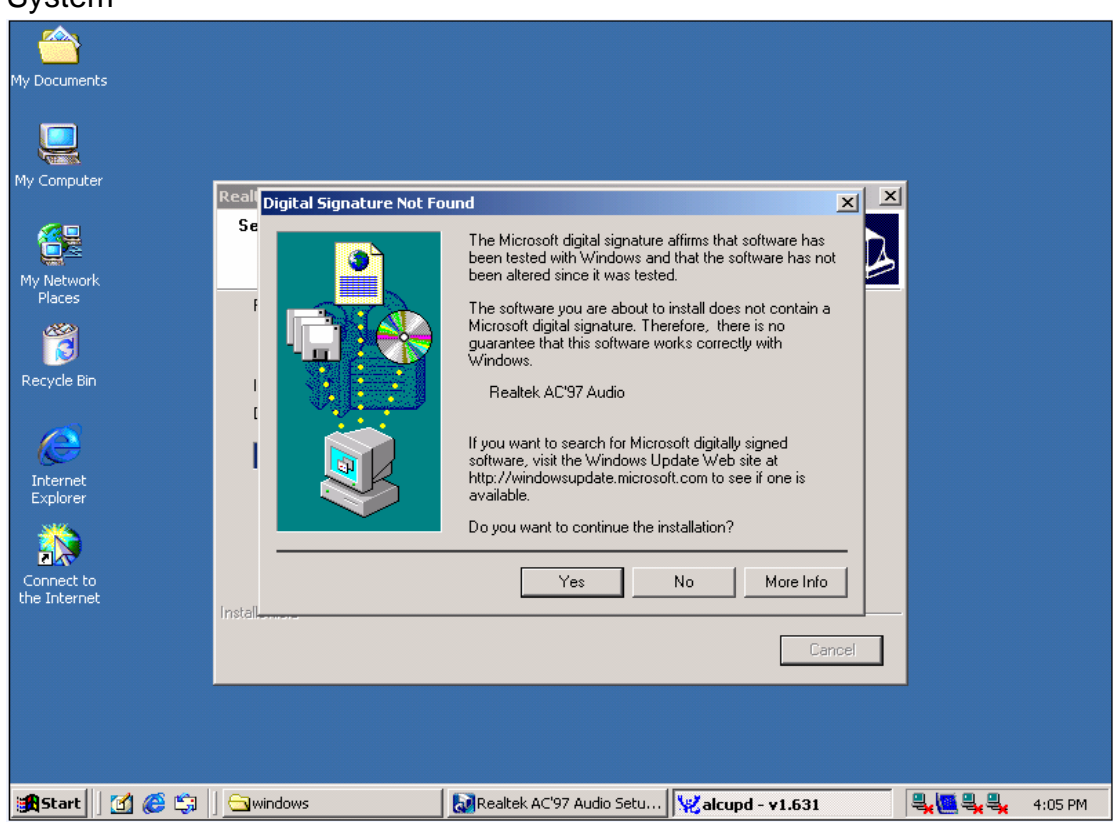

4. Installation is complete when following screen appear

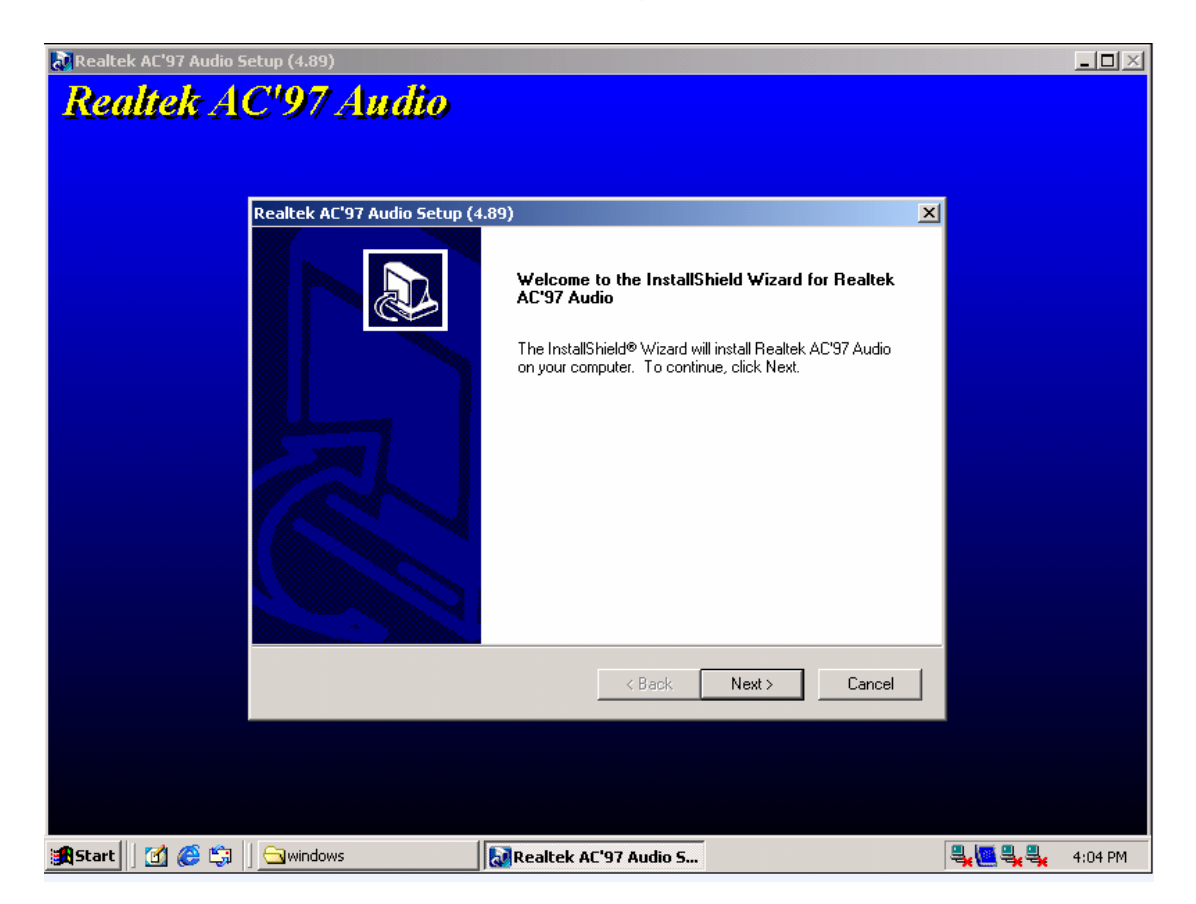

# **Chapter 5 Watchdog Timer Programming**

TES-8551 is built with software programmable WDT and software programmable general purpose IOs. The description of registers and software examples will be explained in this section.

# **5-1 Watchdog Timer (WDT)**

Winbond LPC IO W83627HF which is built with Watch Dog Timer is designed in TFB-8551. To utilize the feature of WDT users first study the registers in chipset. If users have interest to study it please download W83627HF data sheet from www.winbond.com.tw.

We will introduce the registers related with Watch Dog Timer and how to access these registers.

#### **5-1-1 Introduction of PNP protocol**

The W83627HF uses compatible PNP protocol to access configuration registers for setting up different typed of configurations. The registers of WDT belong to **Logical Device 8**. Each Logical device has its own configuration registers (above CR30).**Host can access those registers by writing an appropriate logical device number into logical device select register at CR7**.

In compatible PNP, a specific value (87h) must be written twice to the **Extended Function Enable Register** (**EFER** IO address 2Eh or 4Eh). Secondly, an index value must be written to the **Extended Function Index Register** (**EFIR** IO port address2Eh or 4Eh same as Extended Function Enable Register) to identify which configuration register is to be accesses. The designer can access the desired configuration register through the **Extended Function Data Register** (**EFDR** IO Port address 2Fh or 4Fh).

After programming of configuration register is finished, an additional value (AAh) should be written to **EFER** to exit the Extended Function mode to prevent unintentional access to these configuration register.

#### **5-1-2 Function of Registers in Extended mode**

**EFER** (Extended Function Enable Registers)

Before the W83627HF enters the extended function mode, a specific value must be programmed into the Extended Function Enable Register (EFER) so that the extended function register can be accessed. The specific value is 2Eh or 4Eh depending on the HEFRAS value.

**EFIR** (Extended Function Index Register) and **EFDR** (Extended Function Data Register)

After the extended function mode is entered, the Extended Function Index Register (EFIR) must be loaded with an index value to access Configuration Registers through the Extended Function Data Register (EFDR).

# **5-2 Configuration Sequence of WDT**

To program configuration registers in W83627HF, the following configuration sequence must be followed:

(1) Enter the extended function mode

(2) Configure the configuration registers

(3)Exit the extended function mode

The following is the program to WDT in assembly language.

;----------------------------------------------------------------------------------------------------

; Enter the extended function mode, Interrupt double-write

; Because hardware design EFER is assumed at 2Eh, so that is located at 2Fh

;----------------------------------------------------------------------------------------------------.

#### MOV DX,2EH ; Enter the extended function mode

MOV AL,87h

OUT DX, AL

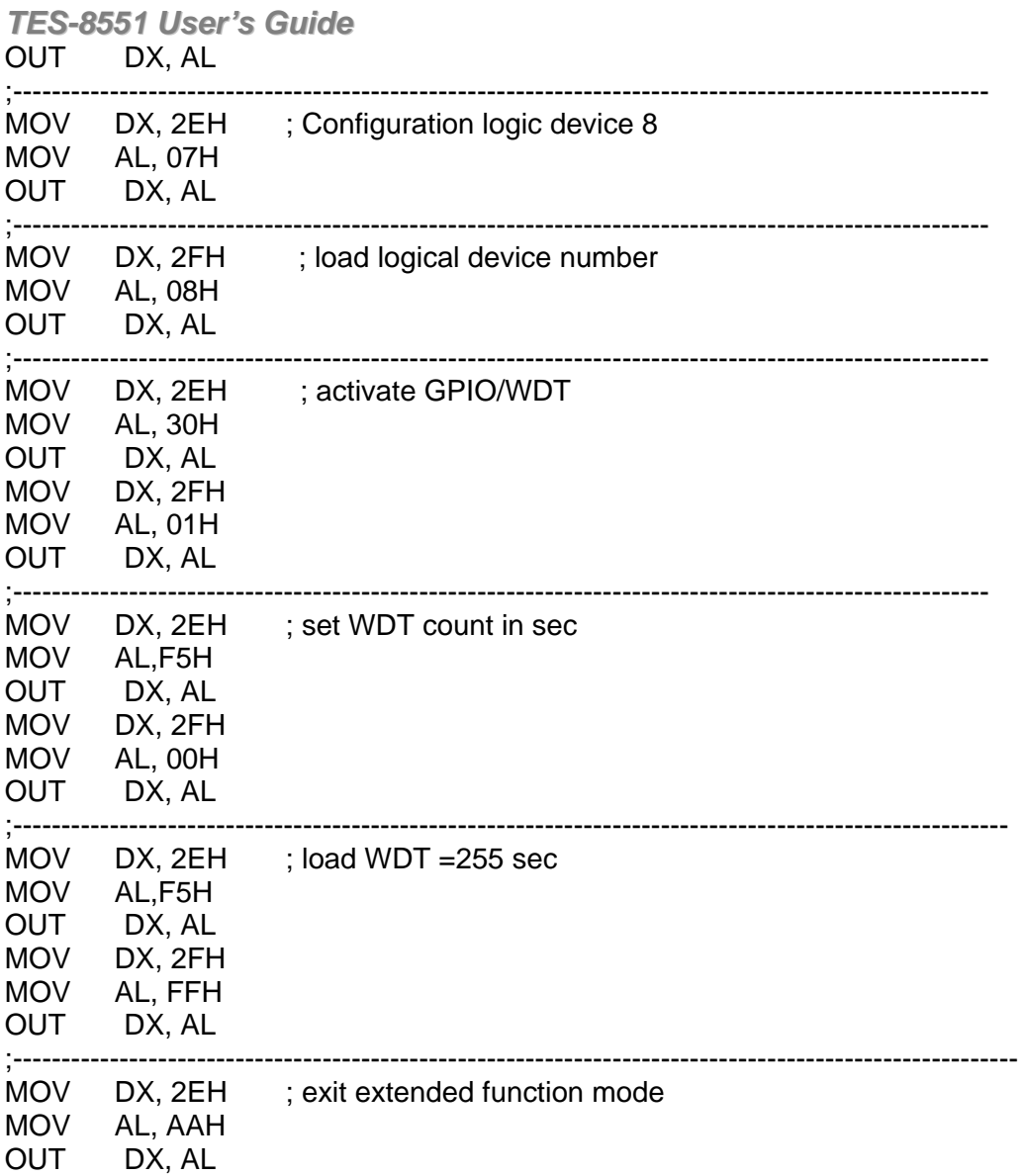

# **Chapter 6 BIOS Configuration**

# **6-1 BIOS Configuration Overview**

The main board employs the latest Award BIOS with Plug and Play. The BIOS (Basic Input and Output System) is a program used to initialize and set up basic I/O system of the computer, which includes the PCI bus and connected devices such as the diskette drive, the keyboard and so on.

In this chapter we will introduce the contents of BIOS used in TFB-8551. Through understanding BIOS setting will be helpful in application of TFB-8551. Exceptional the default settings will be described in each section.

# **6-2 Entering BIOS Setup**

When the computer is turned on, the BIOS will perform Power-On Self Test (POST) on the system and display the size of the memory that is being tested. Press the [*Del*] key to enter the BIOS Setup utility, and then the main menu will show on the screen.

The BIOS Setup main menu includes some options as the following screen. Use the [*Up/Down*] arrow key to highlight the option that you wish to modify, and then press the [*Enter*] key to select the option and configure the functions.

| Phoenix - AwardBIOS CMOS Setup Utility                         |                             |  |  |  |  |
|----------------------------------------------------------------|-----------------------------|--|--|--|--|
| ► Standard CMOS Features                                       | ► Frequency/Voltage Control |  |  |  |  |
| ► Advanced BIOS Features                                       | Load Fail-Safe Defaults     |  |  |  |  |
| ► Advanced Chipset Features                                    | Load Optimized Defaults     |  |  |  |  |
| $\blacktriangleright$ Integrated Peripherals                   | Set Supervisor Password     |  |  |  |  |
| ► Power Management Setup                                       | Set User Password           |  |  |  |  |
| $\blacktriangleright$ PnP/PCI Configurations                   | Save & Exit Setup           |  |  |  |  |
| $\blacktriangleright$ PC Health Status                         | Exit Without Saving         |  |  |  |  |
| $+$ $+$ : Select Item<br>Esc : Quit<br>F10 : Save & Exit Setup |                             |  |  |  |  |
| Time, Date, Hard Disk Type                                     |                             |  |  |  |  |

**- CMOS Setup Main Menu** -

#### **CAUTION:**

- 1. In the TFB-8551 BIOS the factory-default setting is the <*Load Optimized Defaults*>. We recommend using the BIOS default settings, unless you are very familiar with the settings function, or you can contact the technical support engineers (FAE).
- 2. If the BIOS lose the settings, the CMOS will detect the <*Load Fail-Safe Defaults*> to boot the operating system. This option will reduce the performance of the system. We recommend choosing the <*Load Optimized Defaults*> in the main menu. This option gives best-case values that should optimize system performance.

# **6-3 Standard CMOS Features**

The **<***Standard CMOS Features***>** option allows you to set some basic system hardware configurations and set the system clock and error handling. If the CPU board is already installed in a working system, you will not need to select this option anymore.

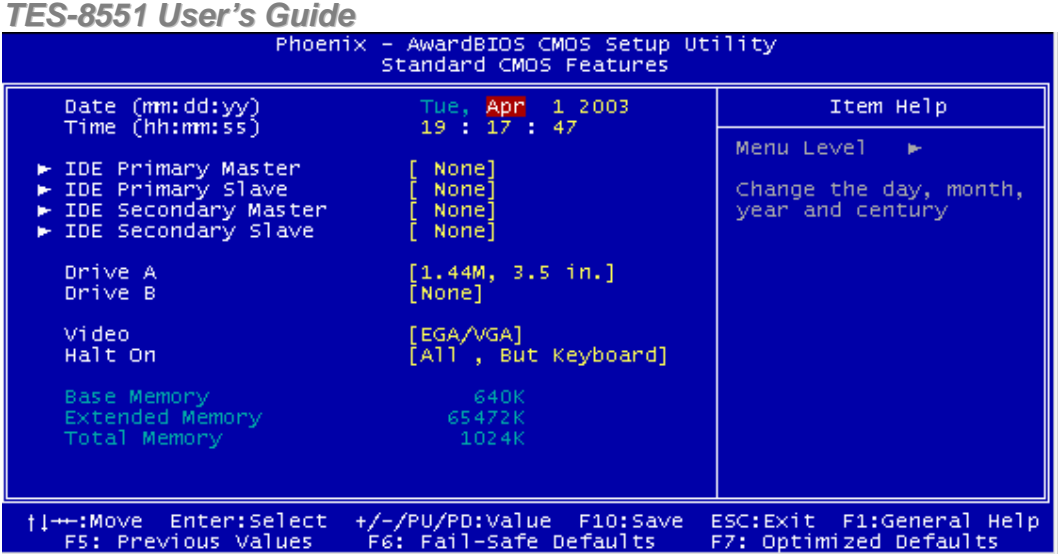

#### **- Standard CMOS Features -**

#### **Date & Time Setup**

Highlight the <Date> field and then press the [Page Up] / [Page Down] or [+]/ [-] keys to set the current date. Follow the month, day and year format. **Data**: Month, Day, Year

Highlight the <Time> field and then press the [Page Up] / [Page Down] or [+]/ [-] keys to set the current date. Follow the hour, minute and second format. **Time**: Hour, Minute, and Second. Use 24 Hour clock format.

#### **IDE Devices Setup**

This computer has two IDE channels <Primary and Secondary> and each channel can be installed with one or two devices <Master and Slave>. So the user can install up to two hard disks. For the master and slave jumpers, please refer to the manual from the hard disk's manufacturer.

You can select <AUTO> under the <TYPE> and <MODE> fields. This will enable auto detection of your IDE drives during boot up. This will allow you to change your hard drives (with the power off) and then power on without having to reconfigure your hard drive type. If you use older hard disk drives, which do not support this feature, then you must configure the hard disk drive in the standard method as described above by the <USER> option.

#### **Floppy Setup**

The <Standard CMOS Setup> option records the types of floppy disk drives installed in the system. To enter the configuration value for a particular drive, highlight its corresponding field and then select the drive type using the left-or right-arrow key.

#### **Video**

"Video" refers to the type of video display card your system has. The five options are:

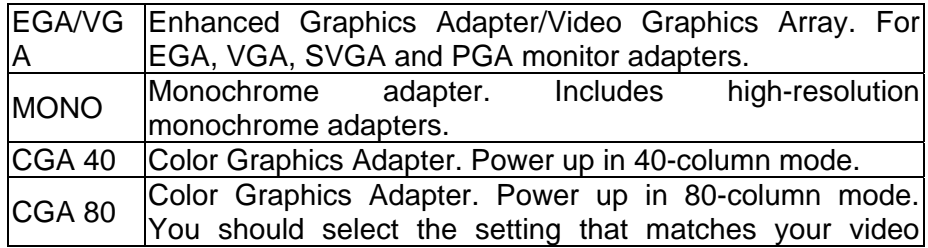

display card. If you have a VGA or any higher resolution card, choose the EGA/VGA setting.

Mono type, CGA 40 type, and CGA 80 type video monitor are seldom used now.

#### **Halt On**

The "Halt On" controls whether the system stops in case of the following error. The options are:

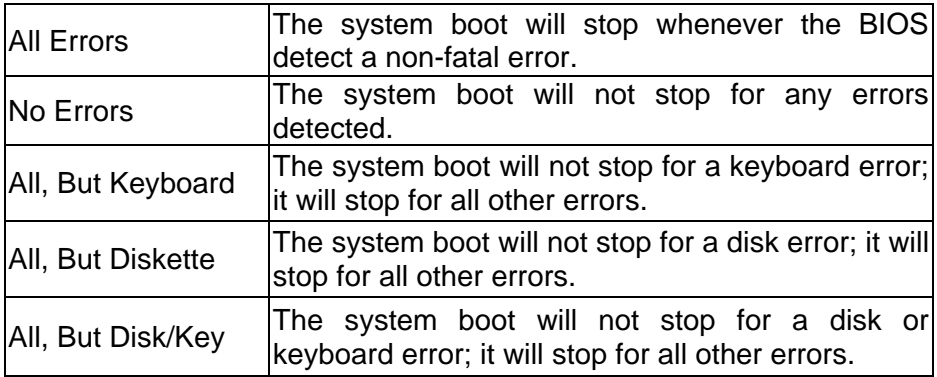

#### **Base/Extended/Total Memory**

These items are automatically detected by the system at start up time. These are display only field. You cannot make changes to these fields.

# **6-4 Advanced BIOS Features**

The <Advanced BIOS Features> option consists of configuration entries that allow you to improve your system performance, or let you set up some system features according to your preference. Note that the page has a scroll-bar to scroll down to more items.

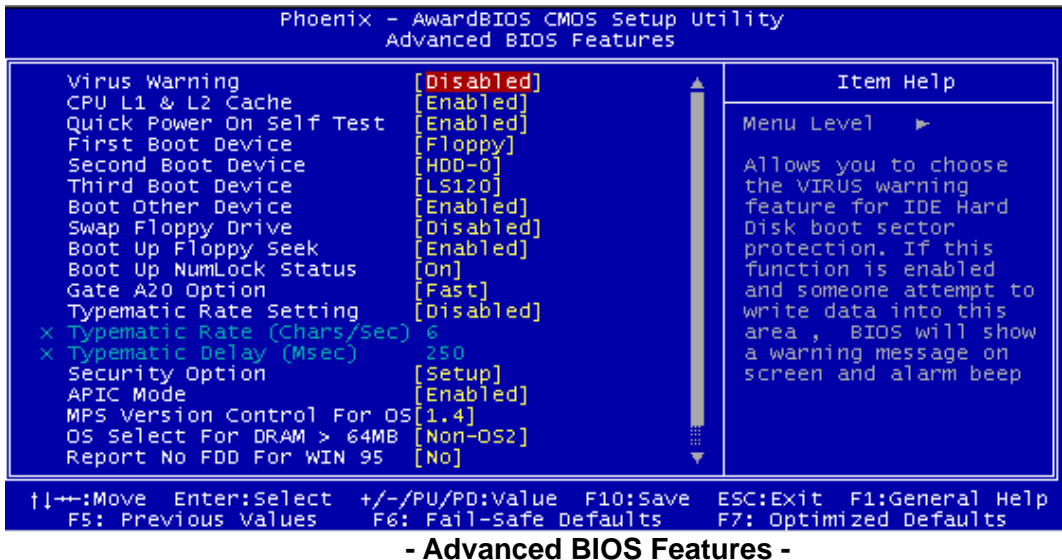

#### **Virus Warning**

When enable, any attempt to write to the boot sector or partition table of the hard disk drive will arise the system halted and the warning Message appearing in the mean time. The default value is "Disabled".

#### **CPU L1 &L2 Cache**

This setting enables the CPU internal cache (L1&L2 cache). The default setting is "Enabled". Enable Cache will increase the system performance.

#### **Quick Power On Self-Test**

This will skip some check items during POST to speeds up the booting process. The default value is "Enabled".

#### **1st /2nd /3rd /Boot Other Device**

Use these four items to select the priority and order of the devices. The BIOS will boot the operating system according to the sequence of the drive selected. The default setting is "Floppy", "HDD-0", "LS120" and "Enabled" respectively.

#### **Swap Floppy Drive**

If you have two floppy diskette drives in your system, this option allows you to swap the assigned drive letters so that drive A becomes drive B, and drive B becomes drive A. The default setting is "Disabled".

#### **Boot up Floppy Seek**

When enabled, the BIOS will check whether the function of floppy disk drive is normal or not on booting. Note that BIOS cannot distinguish between 720K, 1.2M, 1.44M and 2.88M drive types, as they boot. When disabled, the BIOS will not check to speed the booting. The default value is "Enabled".

#### **Boot up NumLock Status**

When set to "Disable", the cursor controls will function on the numeric keypad. When set to "Enable" the numeric keypad function as numerical key. The default value is "Enable".

#### **Gate A20 Option**

This option accesses memory above 1 MB using the fast gate A20 line when set to "Fast". The default setting is "Fast".

#### **Typematic Rate Setting**

When enabled, you can set the Typematic Rate and Typematic Delay. The default setting is "Disabled".

#### **Typematic Rate (Chars/Sec)**

This selection allows you to select the char's rate at which the keys are keyed. The default value is **6**. Set the maximum Typematic rate from 6 chars. per second to 30 chars.

#### **Typematic Delay (msec)**

This selection allows you to select the delay between when the key was first depressed and when the acceleration begins. There are four delay choices: 250ms, 500ms, 750ms and 1000ms. The default value is **250** ms.

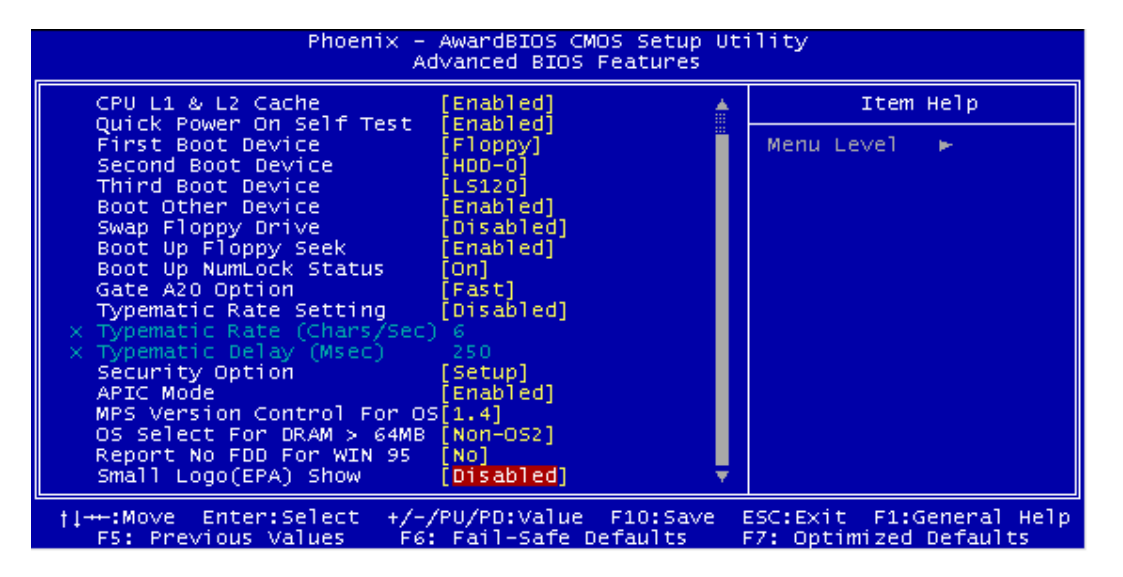

#### **Security Option**

This field controls the password feature. The options are "Setup" and "System". Selecting "Setup" will protect the BIOS setting from being tampered with. Select "System" if you want to use the password feature every time the system boots up and BIOS setting. The default setting is "Setup". You can create your password by using the "Supervisor/User Password" utility in the main program screen.

#### **APIC Mode**

APIC is advanced programmed interrupt controller. TFB-8551 supports IOAPIC through the system BIOS. Enable "APIC" lets the IO APIC capability to 24 interrupts.

#### **MPS Version Control for OS**

In this option there are "1.1" MPS and "1.4" MPS for OS. The default is "1.4" version for MPS control.

#### **Report NO FDD For WIN 95**

If no FDD is connected there is a report on WIN95 OS. In this option user selects "YES" setting NO FDD report will reveal.

# **6-5 Advanced Chipset Features**

This section describes the configuration of chipsets on board. Control keys for this screen are the same as for the previous screen.

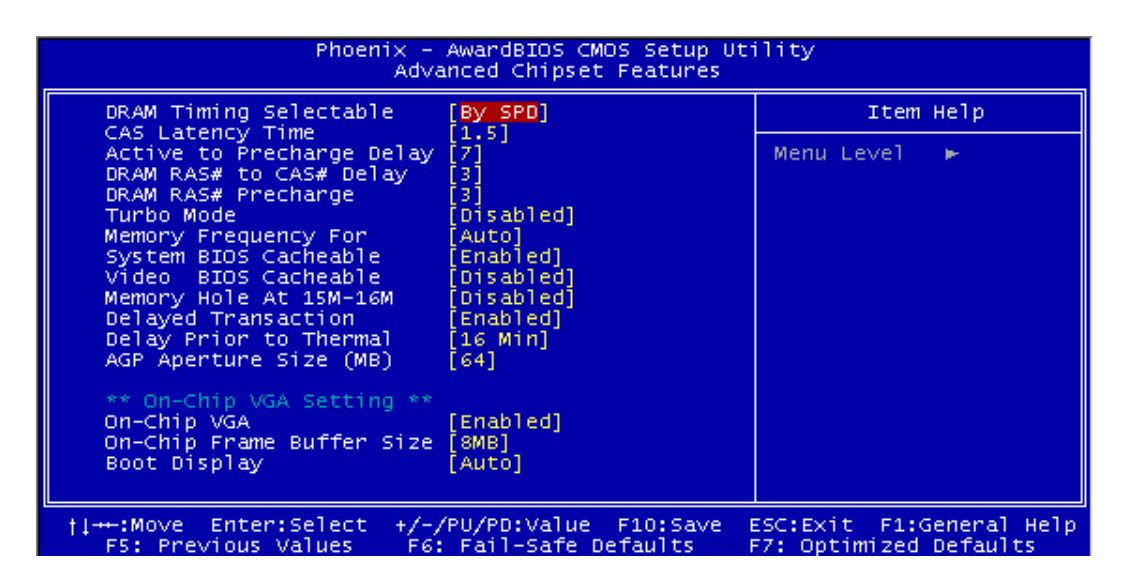

#### **- Advanced Chipset Features -**

### **DRAM Timing Selectable**

SPD (Serial Presence Detect) takes accord the chip types, capacity, timing, voltage data. The system can auto adjust memory according to the data to reach the best situation. The default setting is "By SPD". If user selects "Manual" there is the following setting needed to be adjusted...

### **CAS Latency Time**

CAS latency time is the delay clock between CAS and write or between CAS and read. Optimal delay clock depends on the specification of SDRAM module.

#### **Active to Precharge Delay**

This option controls the number of clocks that a DRAM bank can remain open. After this time period, the DRAM control will guarantee to precharge the bank. Note that this time period may or may not set to overlap with time period that requires a refresh to happen. There are three clocks 5/6/7 for selection.

#### **DRAM RAS# to CAS# Delay**

When CPU accesses data from memory CPU first sends RAS# to memory chip, then sends CAS# to memory. There is delay clock between these signals. Adequate delay clock will be necessary for a stable system. User can set two clock delays first and runs for two weeks. If the system is not stable user can re-set delay clock to be three clocks?

#### **DRAM RAS# Precharge**

This option is to select the duration between two "RAS" signals. The shorter precharge is, the faster system is, but too short precharge will result in the system unstable.

#### **Turbo Mode**

User can select memory run under "Turbo Mode" or not. The default setting is"Disable".

#### **Memory Frequency For**

This option is to select the memory frequency "DDR200" or"DDR266" or "Auto". The default

*TES-8551 User's Guide* setting is "Auto".

#### **System BIOS Cacheable**

When this option is enabled, accesses to the system BIOS ROM addressed at F0000H-FFFFFH are cached to improve the system performance, provided that the cache controller is enabled. The default value is "Disabled."

#### **Video BIOS Cacheable**

Select Enabled allows caching of the video BIOS, resulting in better system performance. However, if any program writes to this memory area, a system error may result. The default setting is "Disable".

#### **Memory Hole AT 15M-16M**

In order to improve system performance, certain space (15MB-16MB) in memory can be reserved for ISA cards. This memory must be mapped into the memory space below 16MB. When enabled, the CPU assumes the 15-16MB memory range is allocated to the ISA address range instead of the actual system DRAM. When disabled, the CPU assumes the 15-16MB address range actually contains DRAM memory. The default value is "Disabled."

#### **Delayed Transaction**

Because there is a transaction delay between PCI device and ISA device owing to the slow of ISA bus clock user must be "Enable" this item to complete the transaction between PCI and ISA device. If there is no any ISA device users should be "disable" this item.

#### **AGP Aperture Size (MB)**

This option determines the effective size of the AGP Aperture, where memory-mapped graphic data structures are located at system memory.

#### **On-Chip VGA**

This option determines the function of on-chip VGA. The default setting is "Enable".

#### **On-Chip Frame Buffer Size**

When you select this option, a dialog box will allow you to change the memory size that you want to share for video memory. For TFB-8551 the maximum sharing memory is 32MB.

#### **Boot Display**

This option is to select the display devices when the system is booted. There are four choices "Auto/CRT/TV/EFP". The default setting is "Auto".

# **6-6 Integrated Peripherals**

This section is used to configure the peripheral chipset features.

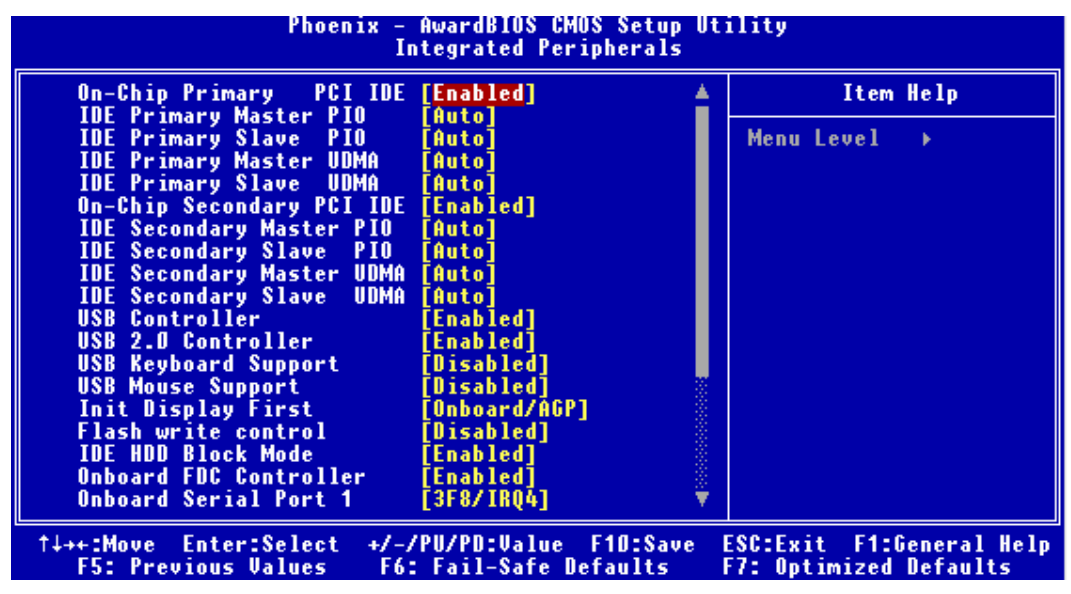

- Integrated Peripherals Setup -

#### **On-Chip Primary /Secondary PCI IDE**

The chipset contains a PCI IDE interface with support for two IDE channels. Select Enabled to activate the Primary /Secondary IDE interface. Select Disabled to deactivate this interface. The default setting is "Enabled".

#### **Primary/Secondary Master/Slave PIO**

The five IDE PIO (Programmed Input/Output) fields let you set a PIO mode (0-4) for each of the four IDE devices that the onboard IDE interface supports. Modes 0 through 4 provide successively increased performance. In Auto mode, the system automatically determines the best mode for each device. The Choice: Auto, Mode 0, Mode 1, Mode 2, Mode 3, and Mode 4.

#### **Primary/Secondary Master/Slave UDMA**

Ultra DMA-33/66/100 implementation is possible only if your IDE hard drive supports it and the operating environment includes a DMA driver (Windows 95 OSR2 or a third-party IDE bus master driver). If your hard drive and your system software both support Ultra DMA-33/66/100, select Auto to enable BIOS support. The Choice: Auto, Mode 0, Mode 1, Mode 2, Mode 3, and Mode 4.

#### **USB Controller**

This item allows you to activate the function of USB on-board. Two choices "Enable" and "Disable" are supported. The default setting is "Enable".

#### **USB 2.0 Controller**

ICH4 Chipset supports USB2.0. It is recommended to set "Enable" in this item.

#### **USB Keyboard/Mouse Support**

These items allow users to set Keyboard/Mouse 'Enable" on USB ports. The default setting is "Enable"

#### **Init Display First**

This item allows you to decide to active Display whether the add-on display card on AGP bus or internal VGA display controller chip. The default setting for TFB-8551 is "internal"

#### **Flash Write Control**

TFB-8551 do not support flash write function. The default setting is "Disable".

#### **IDE HDD Block Mode**

Block mode is also called block transfer, multiple commands, or multiple sectors read/write. If your IDE hard drive supports block mode (most new drives do), select "Enabled" for automatic detection of the optimal number of block read/writes per sector the drive can support. The default setting is "Enabled".

#### **Onboard FDD Controller**

Select "Enabled" if your system has a floppy disk controller (FDC) installed on the system board and you wish to use it. If you install and-in FDC or the system has no floppy drive, select Disabled in this field. The default setting is "Enabled".

#### **Onboard Serial Port 1/Port 2**

Select an address and corresponding interrupt for the first and second serial ports. The default setting is "Auto".

#### **Onboard Parallel Port**

This item allows you to determine onboard parallel port controller I/O address setting. The choice: 378/IRQ7, 278/IRQ5, 3BC/IRQ7, Disabled,

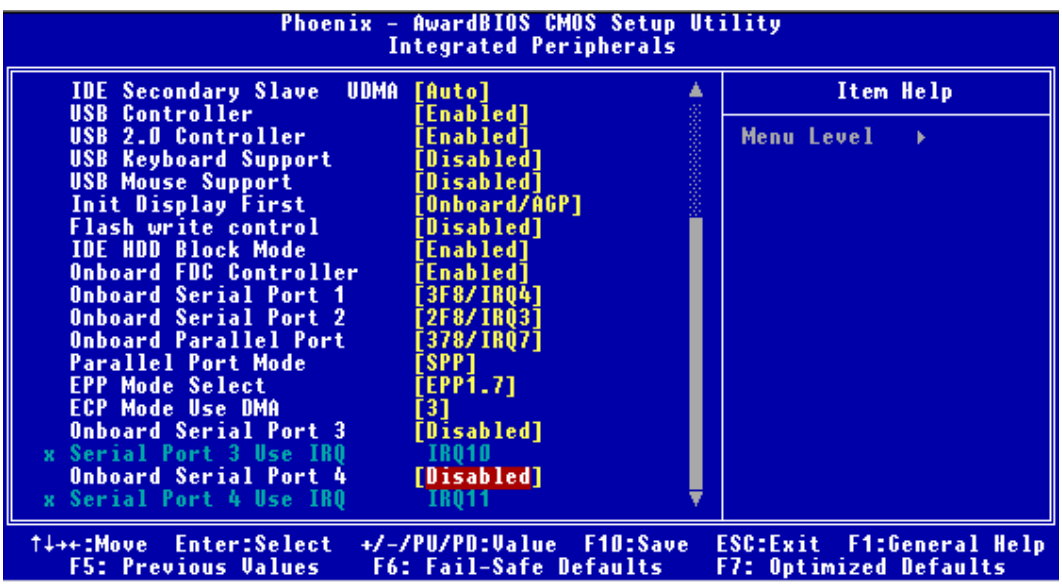

#### **Onboard Parallel Mode**

Select an operating mode for the onboard parallel (printer) port. Select Normal, Compatible, or SPP. The choice: Normal, EPP, ECP and ECP/EPP Mode Use DMA. Select a DMA channel for the parallel port for use during ECP mode. DMA1 and DMA3 are the only two channels assigned for ECP/EPP mode printer. The default setting is "3".

#### **Parallel Port EPP Type**

If user's select 'EPP" mode as printer mode user will select EPP port type 1.7 or 1.9.

#### **Onboard Serial Port 3/Port 4**

If user will increase serial port, TFB-8551 supports PC104 port and PC104 Serial Port Module to implement the requirement. This field determines the serial port IO address. For general use 3E8H/2E8H is recommended.

#### **Serial Port 3/4 Use IRQ**

This item allows you to determine IRQ setting of Serial port 3/4.

# **6-7 Power Management Setup**

Power Management Setup allows the users to configure the system to the most effectively save energy while operation in a manner consistent with your own style of computer use.

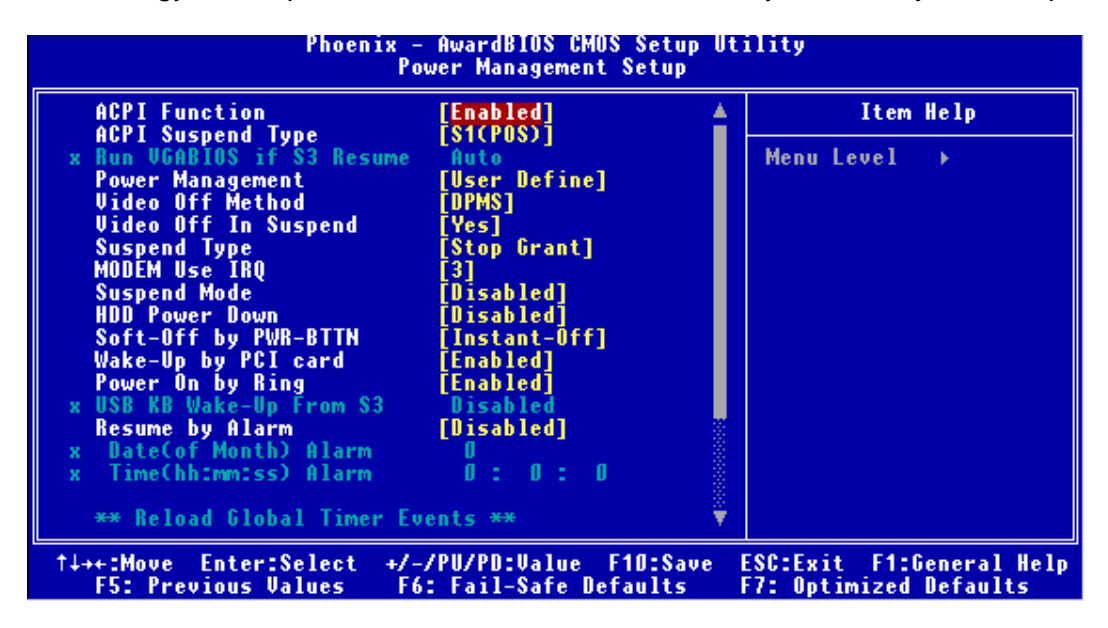

#### **- Power Management Setup -**

#### **ACPI Function**

This item allows you to enable/disable the Advanced Configuration and Power Management (ACPI). The default setting is "Enabled".

#### **ACPI Suspend Type**

This field is used to select the type of Suspend mode. There are two types for choice: SI (POS) and S3 (STR). But TFB-8551 does not support S3. Therefore users don't set any. The default setting is S1 (POS).

#### **Power Management**

This option is the master control for the power saving modes, Display Turn off and HDD Power Down that together form the hardware power conservation scheme. There are three settings: User Define, Max Saving, and Min Saving. User set the HDD/Doze mode/Suspend Mode to one own requirement to achieve power saving.

#### **Video off Method**

This option determines the manner in which the monitor is under power saving mode.

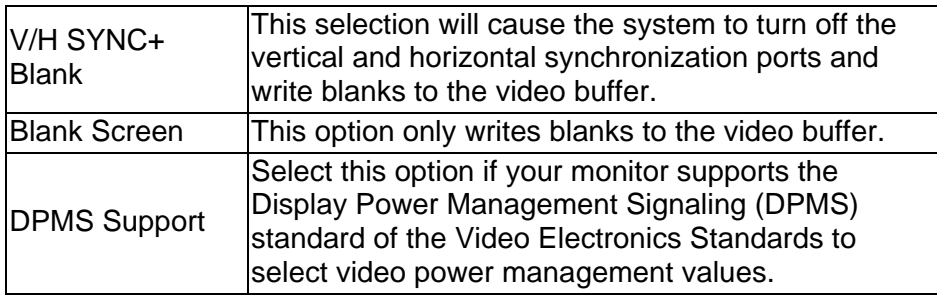

#### **Video Off in Suspend**

This option determines video whether video off takes effective during suspend mode. The default is "YES" to indicate video off takes off during suspend mode.

#### **Suspend Type**

This option controls processor power control in two states "PwrOn Suspend" and "Stop Grant". User can select the state depending on your need. It is recommended to select "PwrOn Suspend". The default is "PwrOn Suspend".

#### **MODEM Use IRQ**

This item determines the IRQ in which the MODEM can use. The options are: 3 (Default setting), 4, 5, 7, 9, 10, and 11, NA

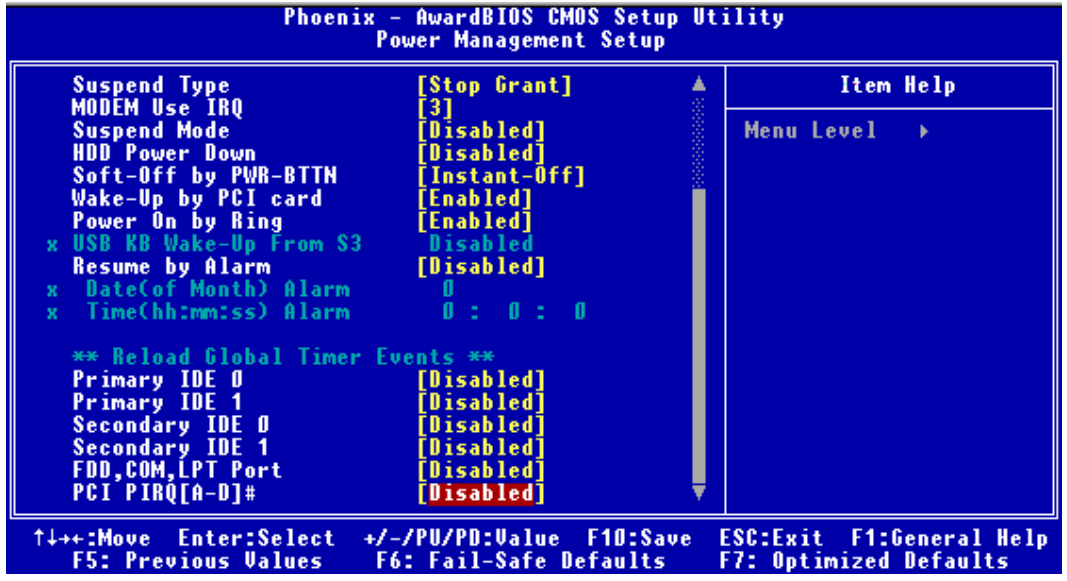

#### **Suspend Mode**

System will enter suspend mode to save power after the duration when system is idle. This option is to set the duration or disable that function system enters into suspend mode.

#### **HDD Power Down**

This option is to set the duration when HDD is idle. HDD will power down to save power after the duration when HDD is idle. This option is to set the duration or disable power down function.

#### **Soft-Off by PWRBTN**

This item lets user select the function of PWRBTN as "Soft Off" or "Instant Off". "Soft Off "is to press the power button for more than 4 seconds to force the system into off state when the system has "hung." The choice: Delay 4 Sec, Instant-Off.

#### **Wake Up By PCI Card**

Wake Up events are I/O events whose occurrence can restart/start the system into normal operation. Users can select the IO device which wakes up the system.

#### **Power On by Ring**

System can be waked up by Ring signal from telephone line. This option is to set "Power on by Ring "function to be "Enable" or "Disable".

### **Resume by Alarm**

System resumes from power down mode by external events, LAN, Ring, or internal RTC alarm. This option is to set the function "Resume by Alarm" to be "Enable" or "Disable".

# **6-8 PnP/PCI Configurations**

This section is used to configure PnP & PCI Configurations. The <PnP & PCI Configurations> option configures the PCI bus slots. All PCI bus slots on the system use INTA#, thus all installed PCI cards must be set to this value.

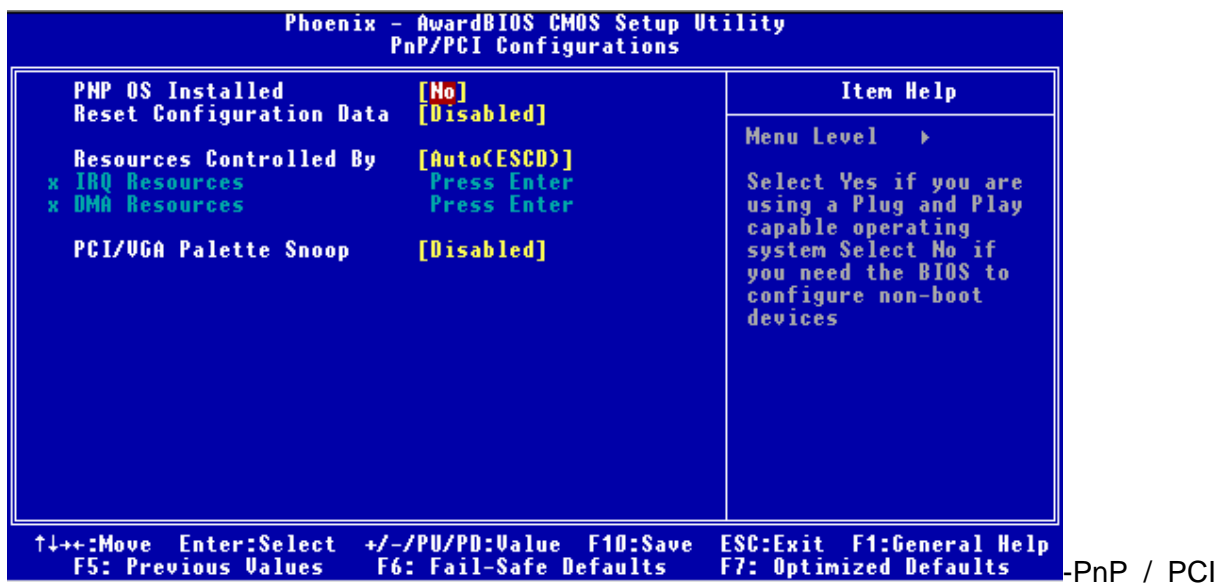

Configurations-

#### **PnP OS Installed**

This item allows you to determine operating system installed with PnP or not. The default setting choice: Yes. In general Win9X, and above Win98 has PNP function.

#### **Reset Configuration Data**

The default value is" Disabled". Normally, you leave this field "Disabled". Select "Enabled" to reset the Configuration Data, when you have installed a new add-on and the system has a serious configuration conflict, which causes the operating system to not boot.

#### **Resource Controlled by**

The default value is "Auto".

The Plug-and-Play BIOS can automatically configure all the boot and Plug-and-Play compatible devices according to ESCD (Extended System Configuration Data) If you select "Auto". Almost all the add-on cards support PNP. The resource control is set "Auto". If the add-on card is legacy ISA or without PNP function users should select "MANUAL" in this item.

#### **PCI/VGA Palette Snoop**

This item set enable or disable for the snoop of display card to Palette. Leave this field at "Disabled" unless the display is abnormal... The default setting is "Disabled".

# **6-9 PC Health Status**

From this manual user can inspect the important voltage level in TFB-8551, fan speed and internal temperature**.** 

#### **CPU Warning Temperature**

This item provides user to set specific temperature over which CPU will slow down the speed to prevent the over temperature of system. The default setting is " Disable".

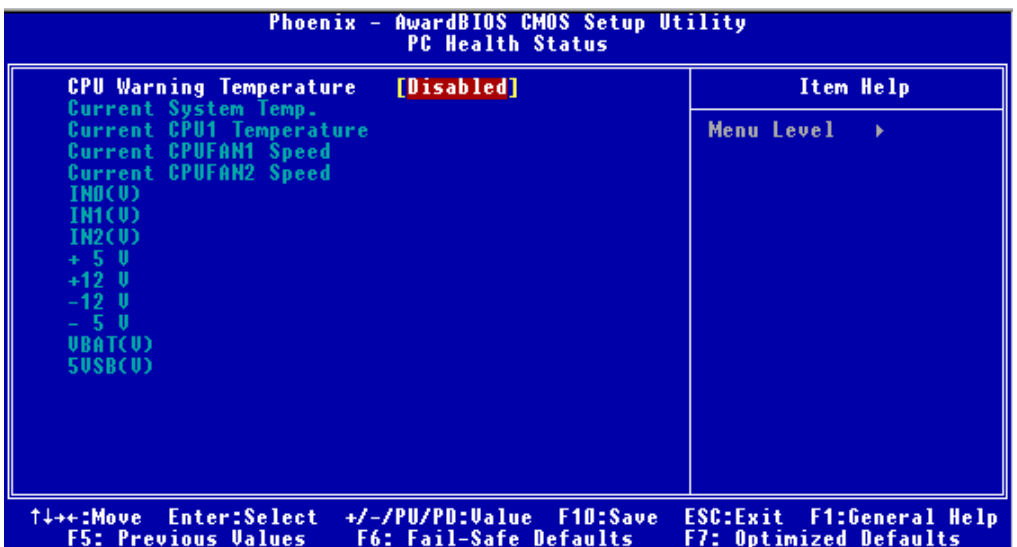

**- PC Health Status -** 

# **6-10 Frequency / Voltage Control**

In this section user can adjust the multiplier of CPU clock manually, set the auto detection

of PCI CLK, Enable spread spectrum of main board.

Frequency and Voltage control setting allows users to determine multiplier of CPU clock.

#### **CPU Clock Rate**

Users can determine the multiplier of CPU clock manually. But for the most of SBCs on market are designed with self-adjustment. It is unnecessary to set this item.

#### **Auto Detect PCI CLK**

This option is used to set the system detect PCI Clock automatically or not. The default is "Auto".

### **Spread Spectrum**

User can enable or disable spread spectrum function. The default setting is "Disable".

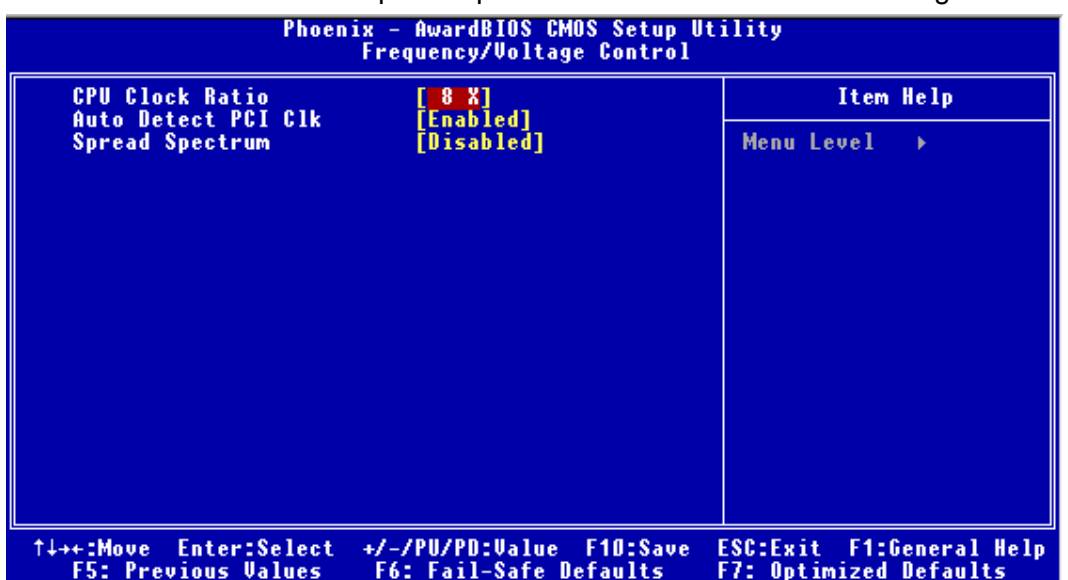

### *TES-8551 User's Guide* **6-11 Load Fail-Safe Defaults**

The user can load the Fail-Safe BIOS Setup option settings by selecting the Fail-Safe item from the Default section of the BIOS Setup main menu. The Fail-Safe settings provide far from optimal system performance, but are the most stable settings. Use this option as a diagnostic aid if the system is behaving erratically.

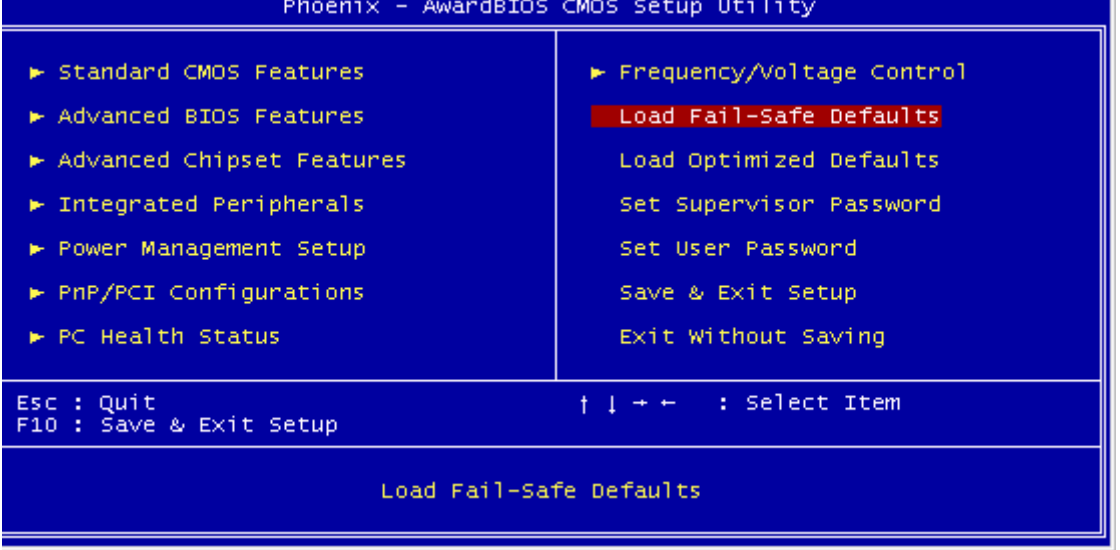

# **6-12 Load Optimized**

This section permits users to select a group of settings for all BIOS Setup options. Not only can you use these items to quickly set system configuration parameters, you can choose a group of settings that have a better chance of working when the system is having configuration related problems.

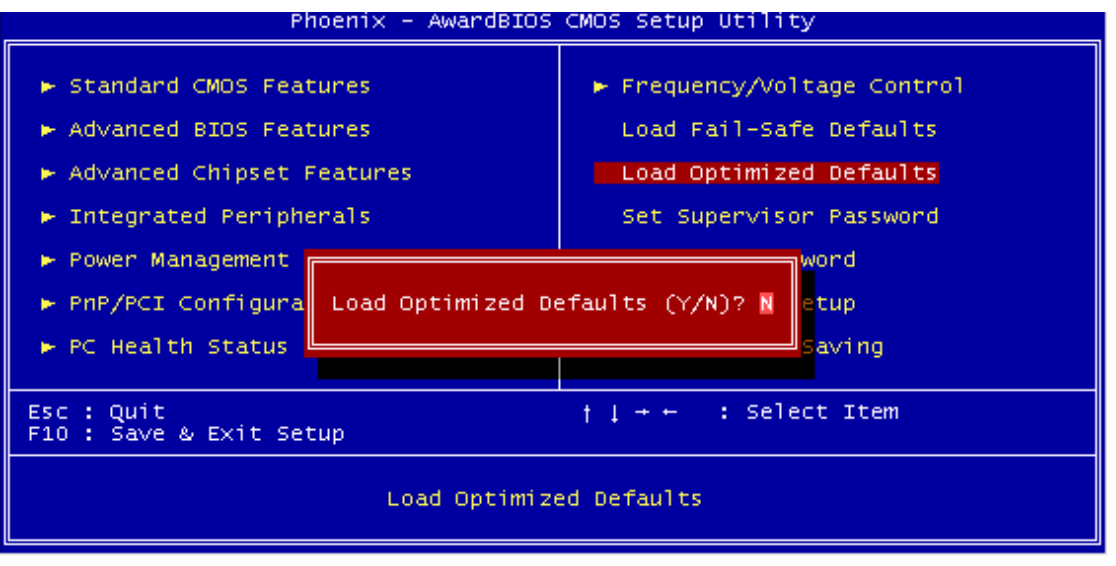

#### **- Load Optimized -**

# **6-13 Set Supervisor Password**

Select the appropriate password icon (Supervisor or User) from the Security section of the BIOS Setup main menu. Enter the password and press [Enter]. The screen does not display the characters entered. After the new password is entered, retype the new password as prompted and press [Enter].

If the password confirmation is incorrect, an error message appears. If the new password is entered without error, press [Esc] to return to the BIOS Main Menu. The password is stored in CMOS RAM after the BIOS is exited and saved. The next time the system boots, you are prompted for the password.

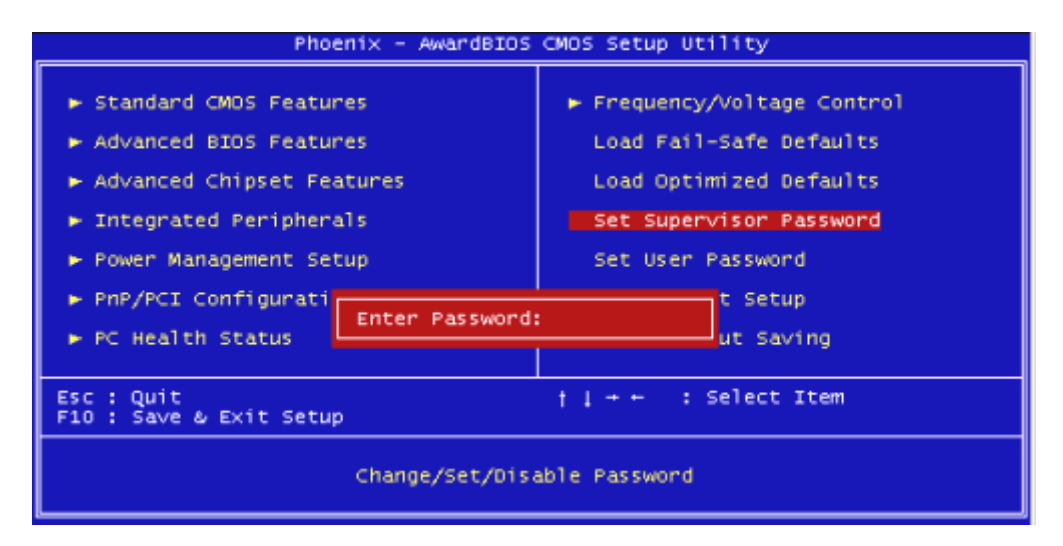

**- Set Supervisor Password -** 

# **6-14 Set User Password**

The password check option is enabled in Advanced Setup by choosing either *Always* (the password prompt appears every time the system is powered on) or *Setup* (the password prompt appears only when BIOS is run). The password is stored in CMOS RAM. User can enter a password by typing on the keyboard. As user select Supervisor or User. The BIOS prompts for a password, user must set the Supervisor password before user can set the User password. Enter a 1 to 6 characters password. The password does not appear on the screen when typed. Make sure you write it down.

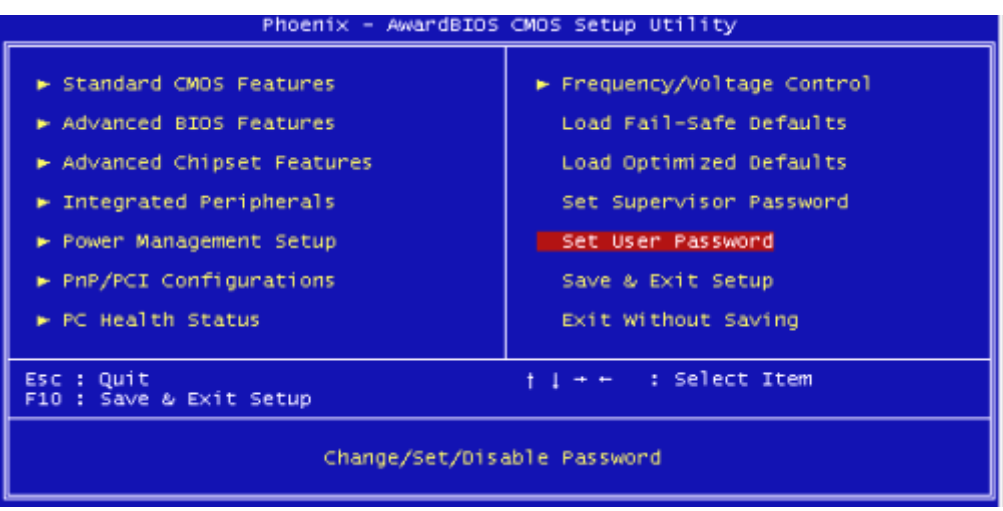

#### **- Set User Password -**

# **6-15 Save & Exit Setup**

This item is in the <Standard CMOS Setup>, <Advanced CMOS Setup>, <Advanced Chipset Setup> and the new password (if it has been changed) will be stored in the CMOS. The CMOS checksum is calculated and written into the CMOS. When you select this function, the following message will appear at the center of the screen to assist you to save data to CMOS

#### *TES-8551 User's Guide* and Exit the Setup.

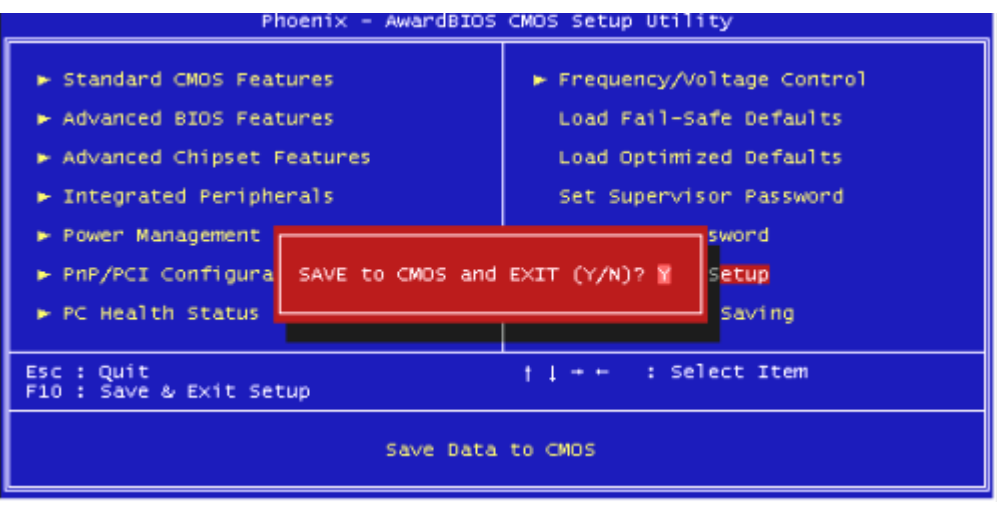

**– Save & Exit Setup –** 

# **6-16 Exit Without Saving**

When you select this option, the following message will appear at the center of the screen to help to abandon all the modified data and Exit Setup.

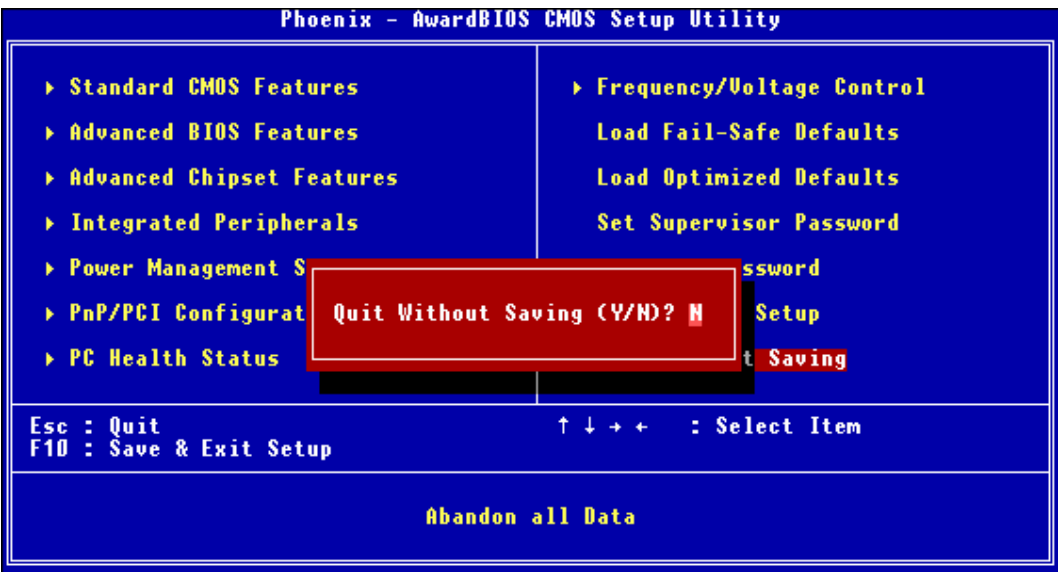

**– Exit & Without Saving –** 

# **Chapter 7 Package List**

# **Package List**

- 1. TES-8551 Full Size CPU BoardX1
- 2. 2.00mm 44PIN ATA IDE CableX1
- 3. 2.00mm Printer CableX1
- 4. 2.00mm Serial PortX1
- 5. 2.00mm USB CableX1
- 6. KB/MS Y CableX1
- 7. 12V Power Input CableX1
- 8. Quick Start ManualX1
- 9. Driver & Manual CDX1

# **Optional Accessories**

- 1. 2.0mm 44pin IDE Cable
- 2. Audio Set
- 3. 2X24-bit Dual Channel LVDS LCD Cable
- 4. Push Button Cable

# **Order Information**

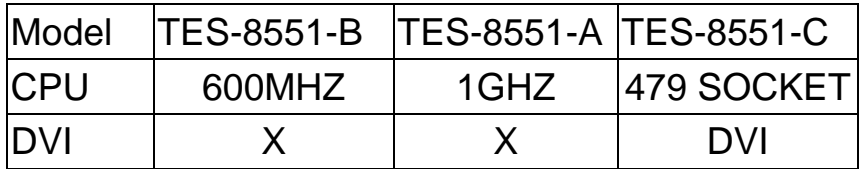